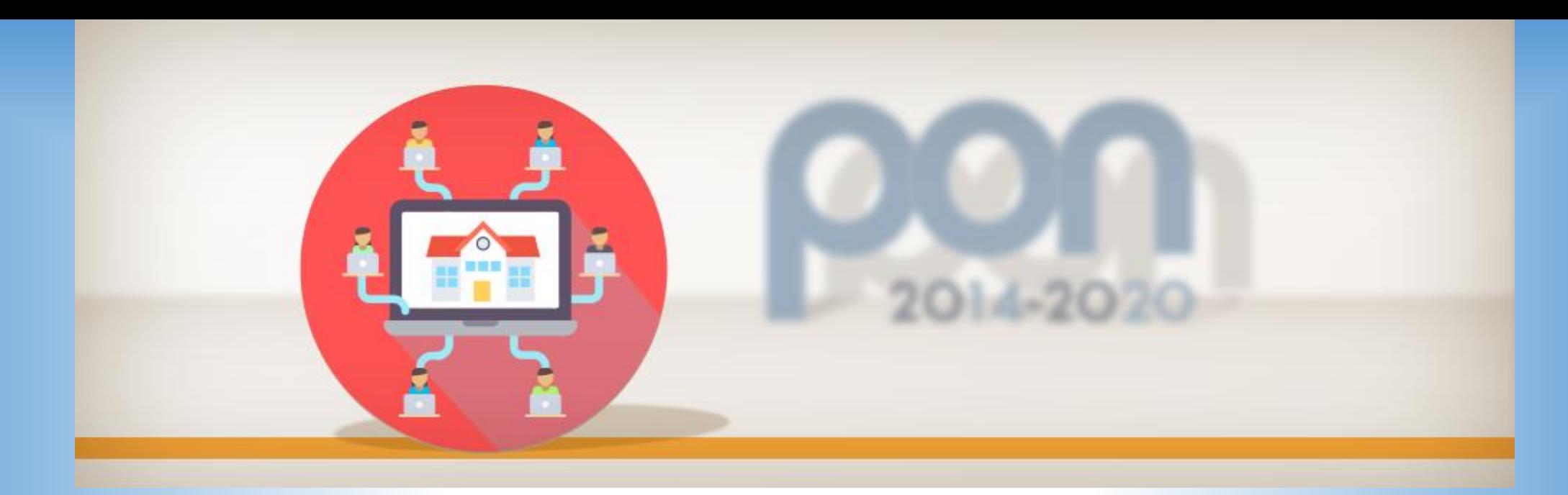

# WEBINAR USR VENETO

**Smart Class**

**Asse II (FESR)**

**Azione 10.8.6**

**[Avviso 4878 del 17 aprile 2020](https://www.miur.gov.it/documents/20182/2437770/prot4878_20.pdf/d838489f-cb29-90b6-b714-5b4e86262dfe)**

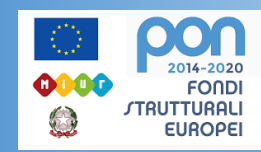

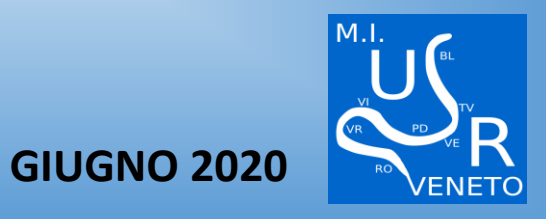

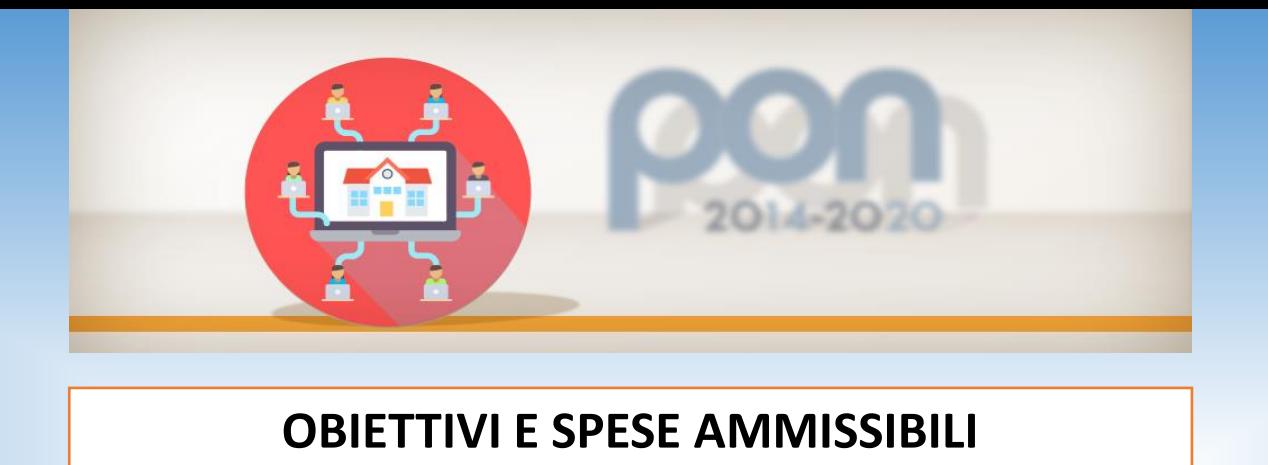

L'obiettivo è quello di dotare le scuole del primo ciclo di istruzione di devices da assegnare, in questa fase emergenziale, in comodato d'uso gratuito alle studentesse e agli studenti che ne siano sprovvisti, al fine di garantire forme di apprendimento a distanza e il diritto allo studio. Superata la fase emergenziale, i dispositivi digitali acquistati dalle scuole potranno essere di supporto alle ordinarie attività didattiche.

- **notebook e tablet dotati di microfono, speaker e web-cam, integrati o off-board (cioè acquistati separatamente e compatibili con il notebook/tablet);**
- **software e licenze per la realizzazione e/o l'uso di piattaforme di e-learning, mobilelearning, content-sharing, streaming, video-call di gruppo e web-conference, in una percentuale non superiore al 20% dei massimali di spesa previsi all'art. 6;**
- **internet key e modem-router 4G/LTE e altri accessori utili all'erogazione/fruizione delle attività formative a distanza;**

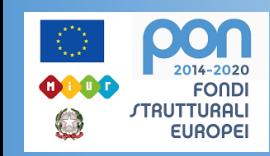

 **armadi e carrelli per la custodia dei succitati dispositivi all'interno dell'Istituzione scolastica**

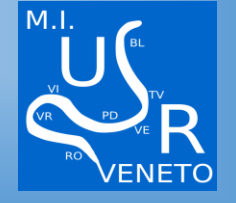

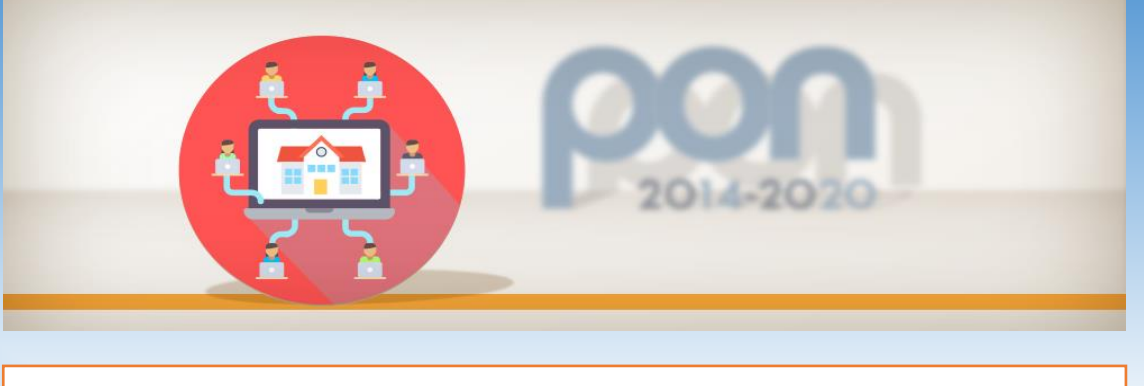

## **SPESE AMMISSIBILI – PAGAMENTO**

la percentuale di software sugli acquisti non potrà superare il 20% del totale, si fa presente che è consentito acquisire esclusivamente: 1. software di sistema (compreso quello relativo alla realizzazione di classi virtuali); 2. software didattico.

Il saldo del pagamento dell'acquisto di beni deve essere disposto solo a seguito dell'emissione del certificato di verifica di conformità o di regolare esecuzione rilasciato dal RUP con l'eventuale supporto di una figura tecnica competente appositamente incaricata a seguito di regolare procedura di selezione ( cfr. art. 9.2 lett. f).

Nei casi previsti, i pagamenti devono essere effettuati dopo aver verificato, attraverso gli strumenti dell'Agenzia delle Entrate – Riscossione, gli eventuali inadempimenti all'obbligo di versamento derivante dalla notifica di una o più cartelle di pagamento.

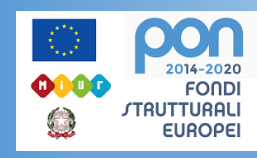

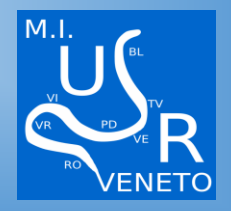

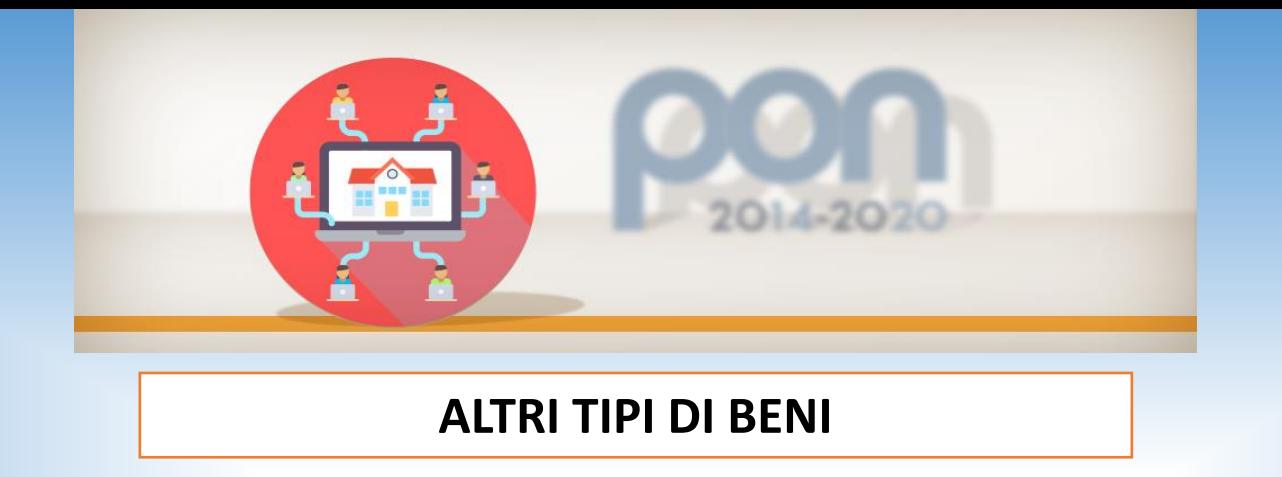

**L'istituzione scolastica che intenda acquisire beni relativi alla voce "altri dispositivi input\output", cioè beni non espressamente classificati nell'elenco, dovrà formalizzare tale scelta inserendo una dichiarazione a firma del DS in cui si attesti che, soddisfatta la necessità di acquisto di beni portatili da distribuire in comodato d'uso agli studenti, l'acquisto di personal computer di tipo non mobile (PC di tipo desktop , soluzioni All in one) è coerente con l'allestimento del centro scolastico digitale, comprese LIM.**

**Non sono ritenuti ammissibili rilevatori di temperatura corporea, kit di robotica educativa, totem informativi, cellulari o smartphone, stampanti a inchiostro, laser, 3d (ok per Scanner) e plastificatrici**.

Laddove necessario, quindi**, le singole istituzioni scolastiche hanno l'onere di eliminare le elencate tipologie**  di beni inserite nella fase di candidatura (fase istruttoria e non vincolante) senza opportuna verifica con l'Autorità di Gestione**, poiché ritenute non ammissibili.**

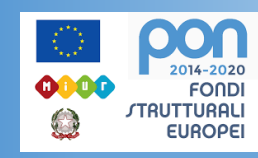

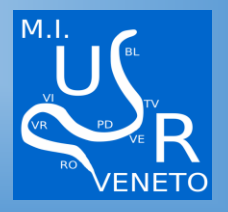

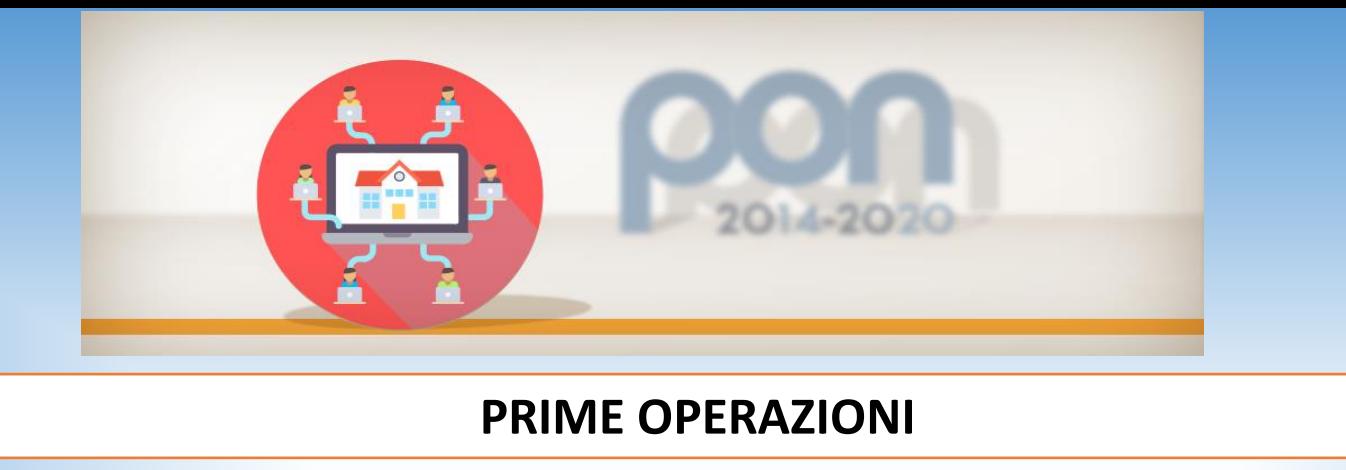

- STAMPARE LETTERA DI AUTORIZZAZIONE.
- RICHIEDERE CODICE CUP TRAMITE LA PIATTAFORMA SIF O CUP WEB TESORO IN CASO SI CHIEDA IL CUP ATTRAVERSO CUP WEB TESORO INSERIRE IN CODIFICA LOCALE IL CODICE PROGETTO.
- DISSEMINAZIONE.
- ASSUNZIONE AL BILANCIO DELLA CIFRA.
- SI RICORDA CHE PER QUESTO AVVISO LE DELIBERE DI AUTORIZZAZIONE A PARTECIPARE AL PROGETTO DEL COLLEGIO E DEL CONSIGLIO VANNO ASSUNTE PRIME DEI PAGAMENTI.
- NOMINA RUP

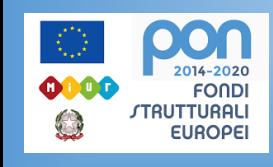

• NOMINA DSGA/ASSISTENTE AMMINISTRATIVO (Lettera Incarico)-(Time-sheet se a titolo oneroso)

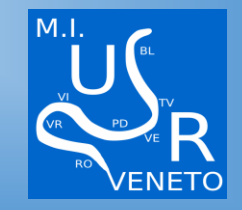

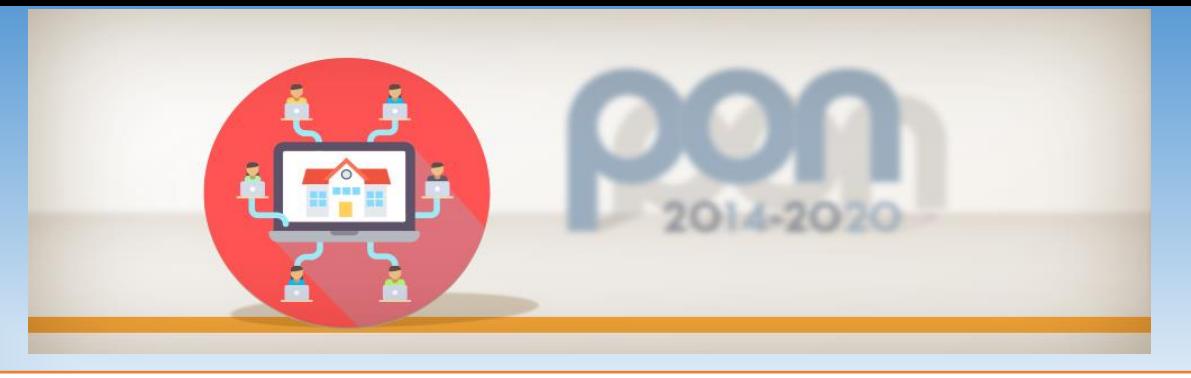

### **SISTEMA INFORMATIVO**

**ACCEDERE ALLA PIATTAFORMA GPU PER TUTTA LA PARTE PROCEDURALE** 

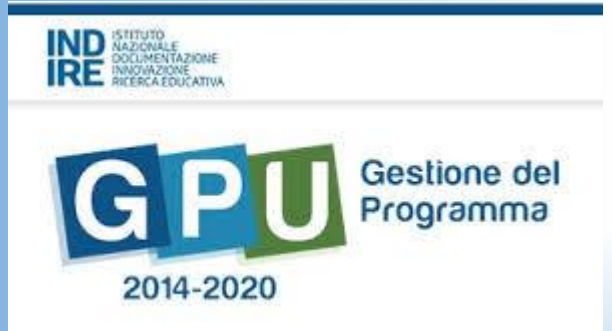

**ACCEDERE ALLA PIATTAFORMA SIF PER TUTTA LA PARTE CONTABILE DI RENDICONTAZIONE**

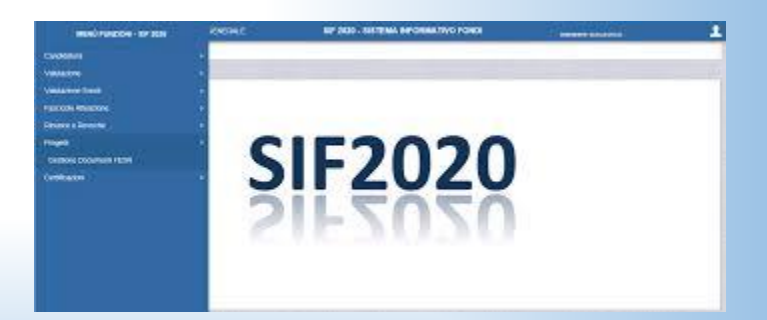

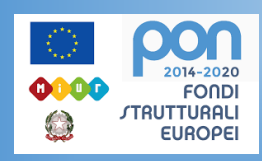

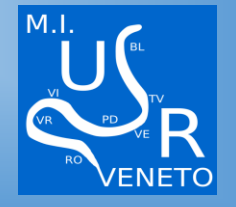

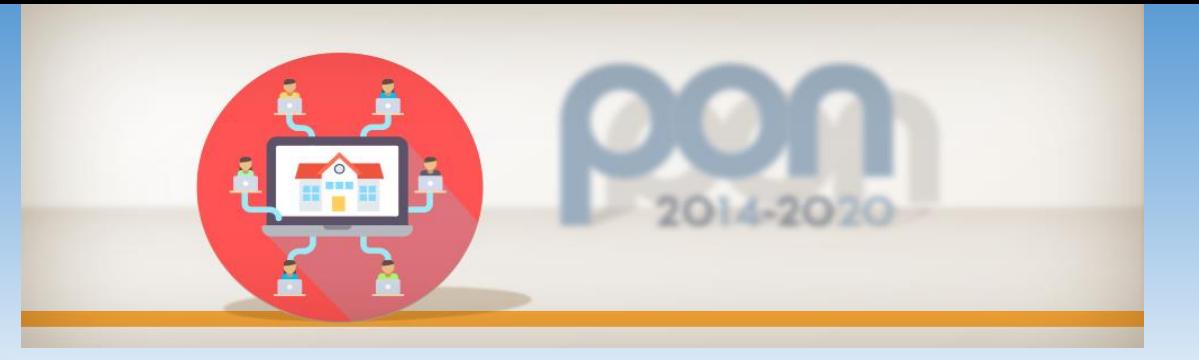

## **UNO SGUARDO DIRETTO AL MENU DELLA GPU E PRINCIPALI FUNZIONI**

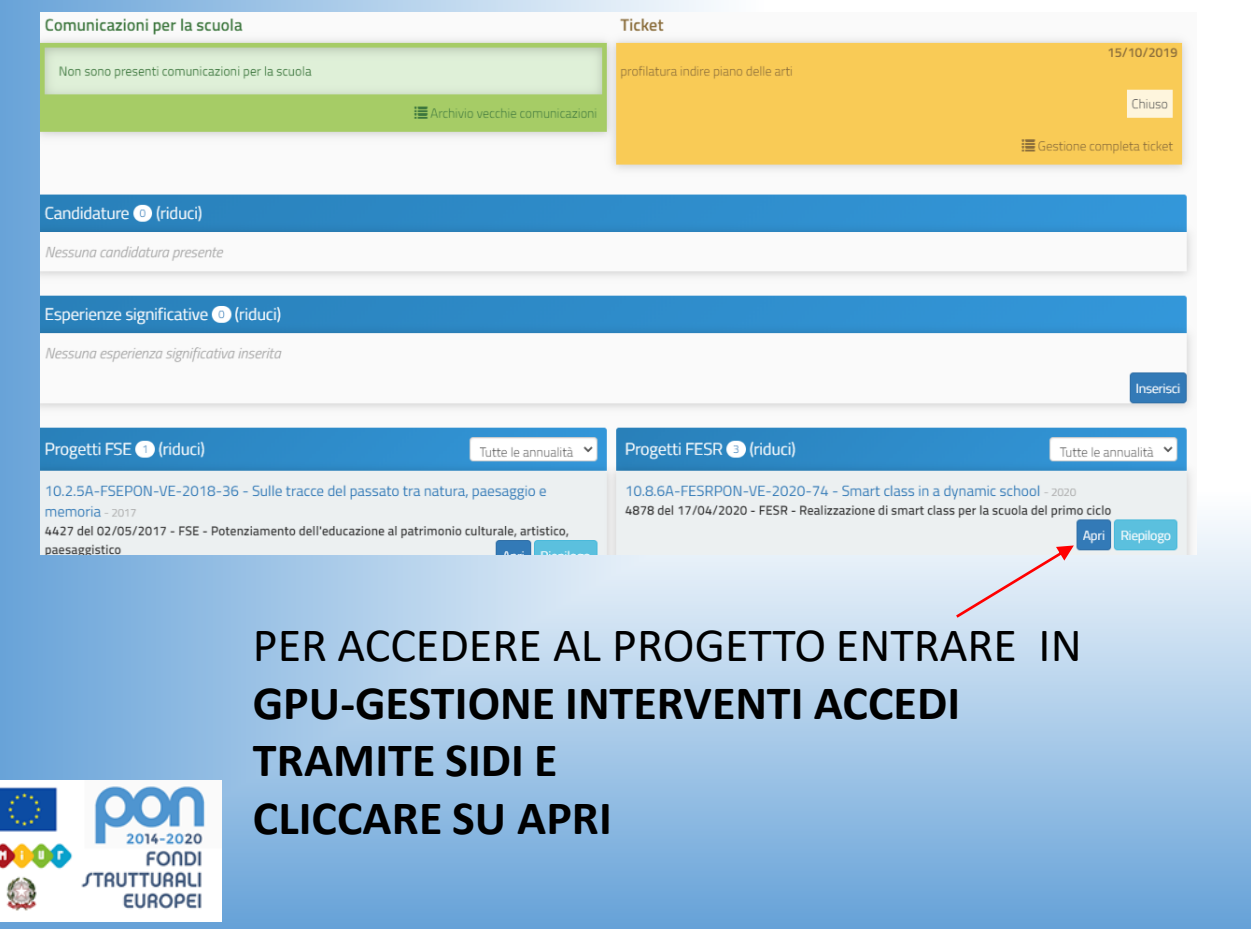

00

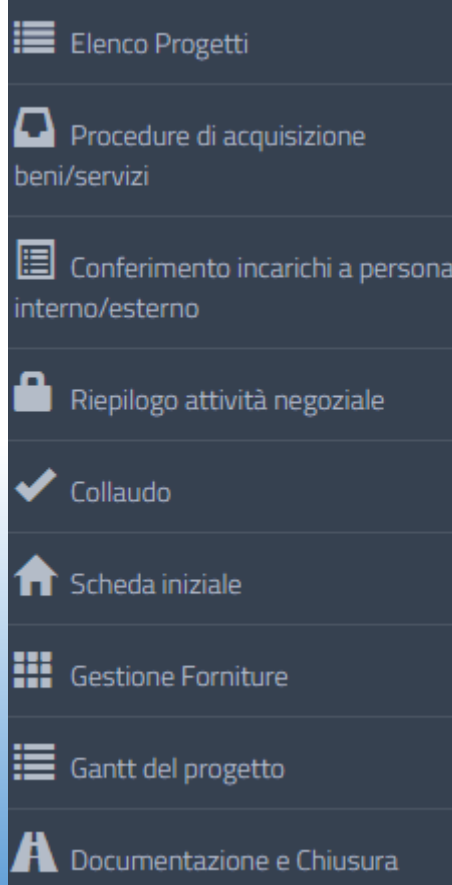

DOPO L'ACCESSO ALL'INTERNO DEL PROGETTO A SINISTRA SI TROVA IL **MENU' PER INSERIRE TUTTE LE PROCEDURE NECESSARIE** 

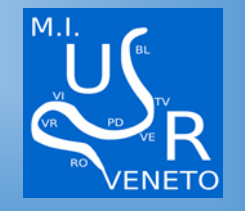

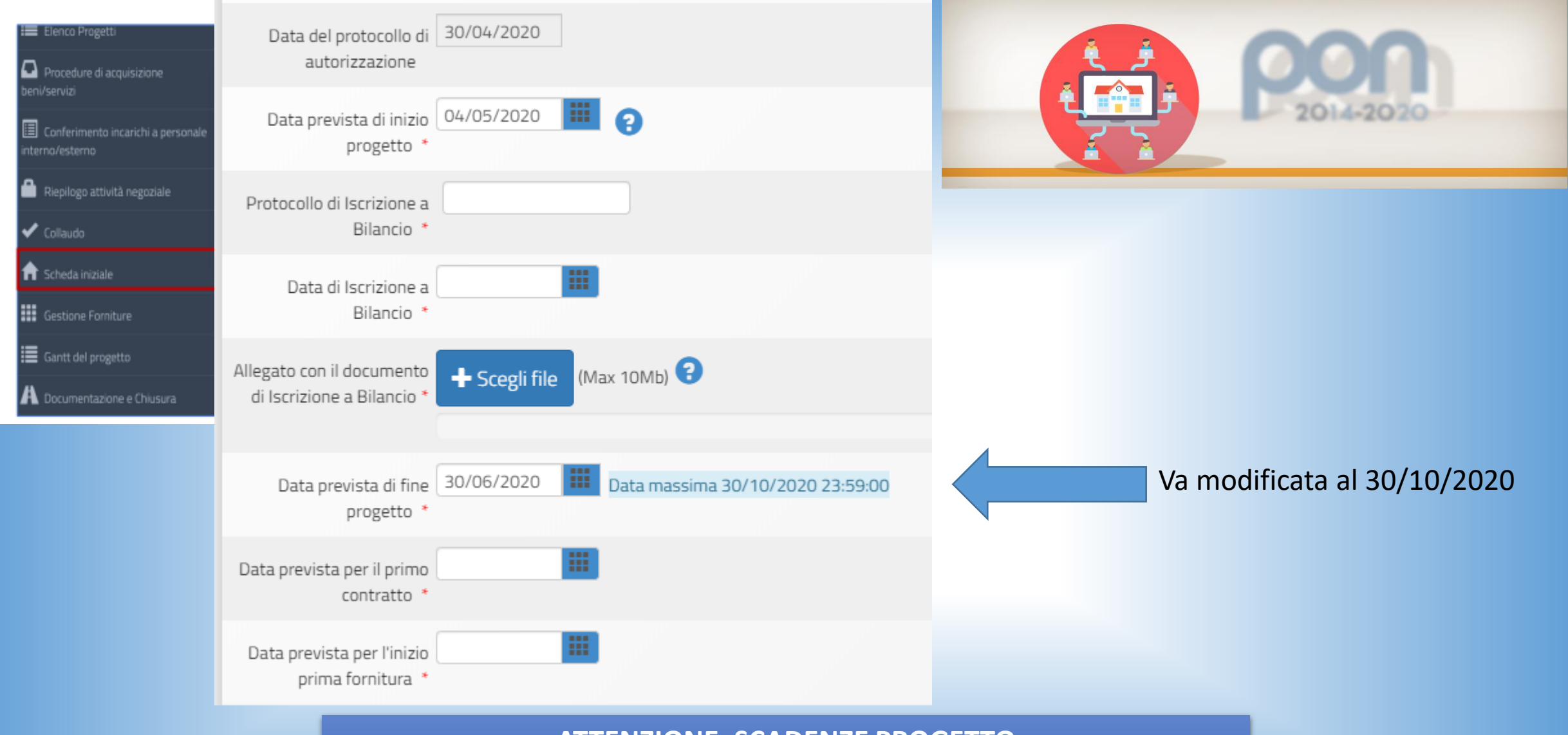

**ATTENZIONE: SCADENZE PROGETTO** 

**30/10/2020 PER LE PROCEDURE GPU**

**30/11/2020 PER LA CERTIFICAZIONE E LA RENDICONTAZIONE IN SIF**

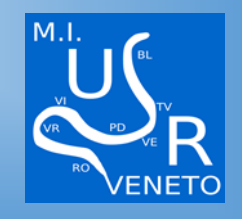

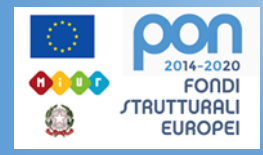

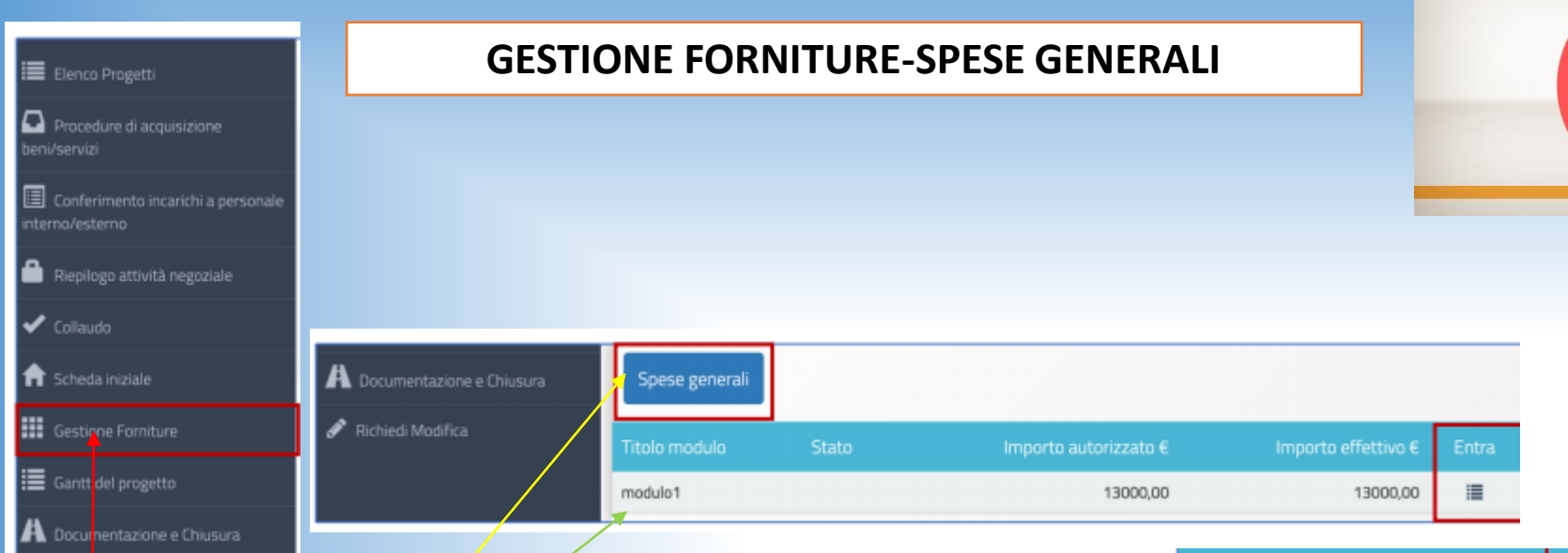

Da questo Menù si accede alle **forniture** e alle **spese generali**

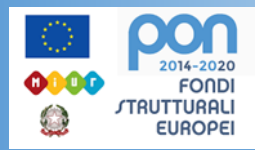

Cliccando sul tasto **Spese generali** è possibile gestire gli importi autorizzati sulla base di quanto inserito dalla scuola in fase di candidatura per le voci: **Progettazione, Spese organizzative e Gestionali ,Pubblicità, Collaudo.** Basta agire sull**'Importo Corrente**

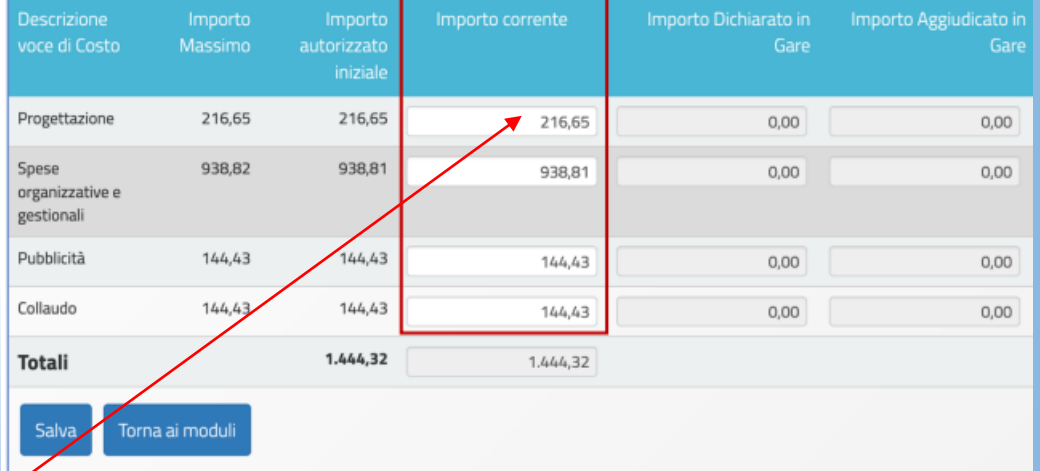

**Non è possibile, infine, effettuare compensazione economica tra due o più voci di costo del comparto spese generali**

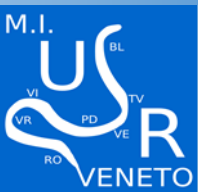

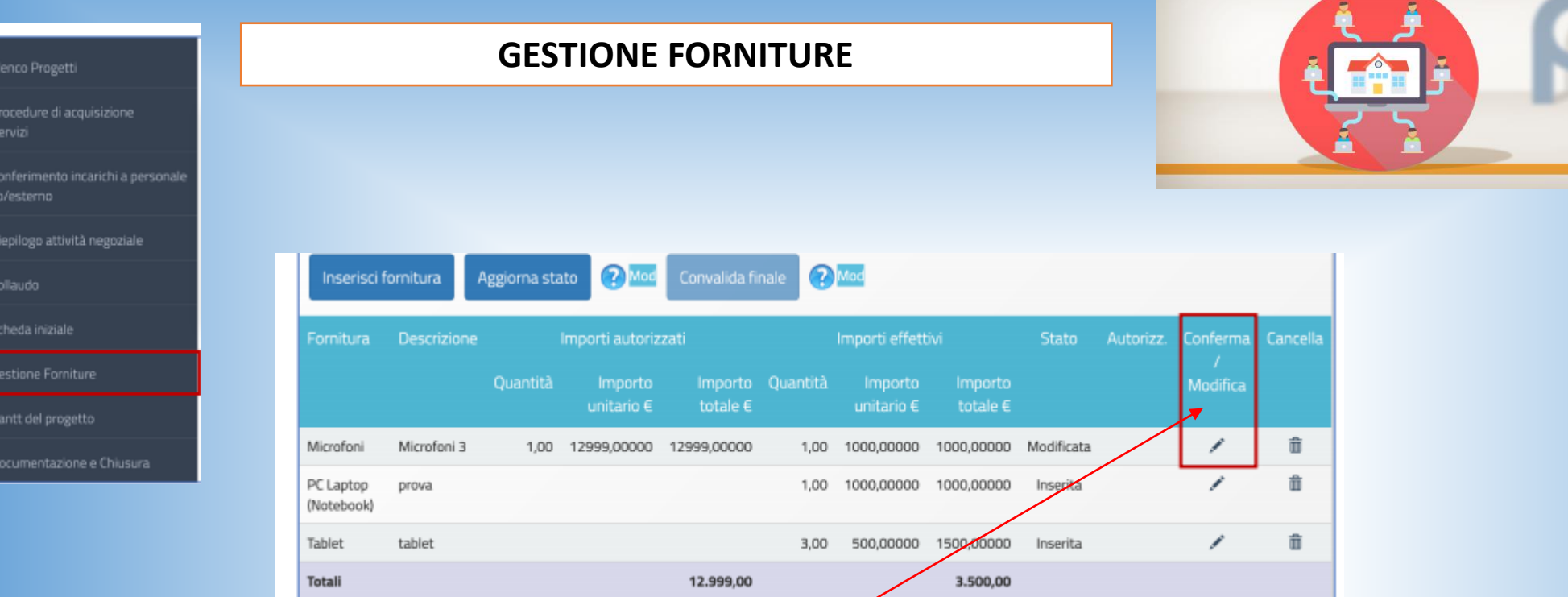

Cliccando sull'icona in corrispondenza della colonna **Conferma/Modifica,** per ciascuna voce è possibile avere informazioni relative alla: **tipologia; descrizione; quantità; importo unitario; importo totale**

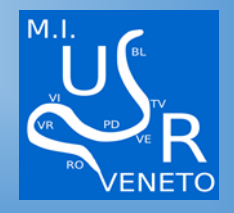

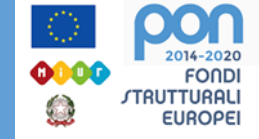

|≔

E

E

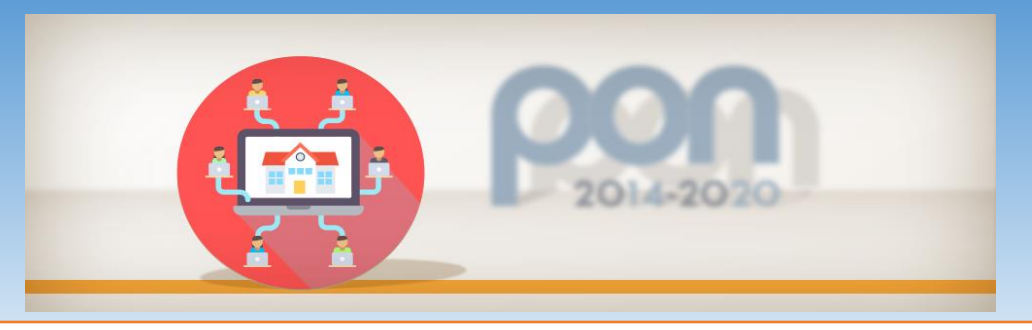

### **Nuove forniture Autodichiarazione Dirigente**

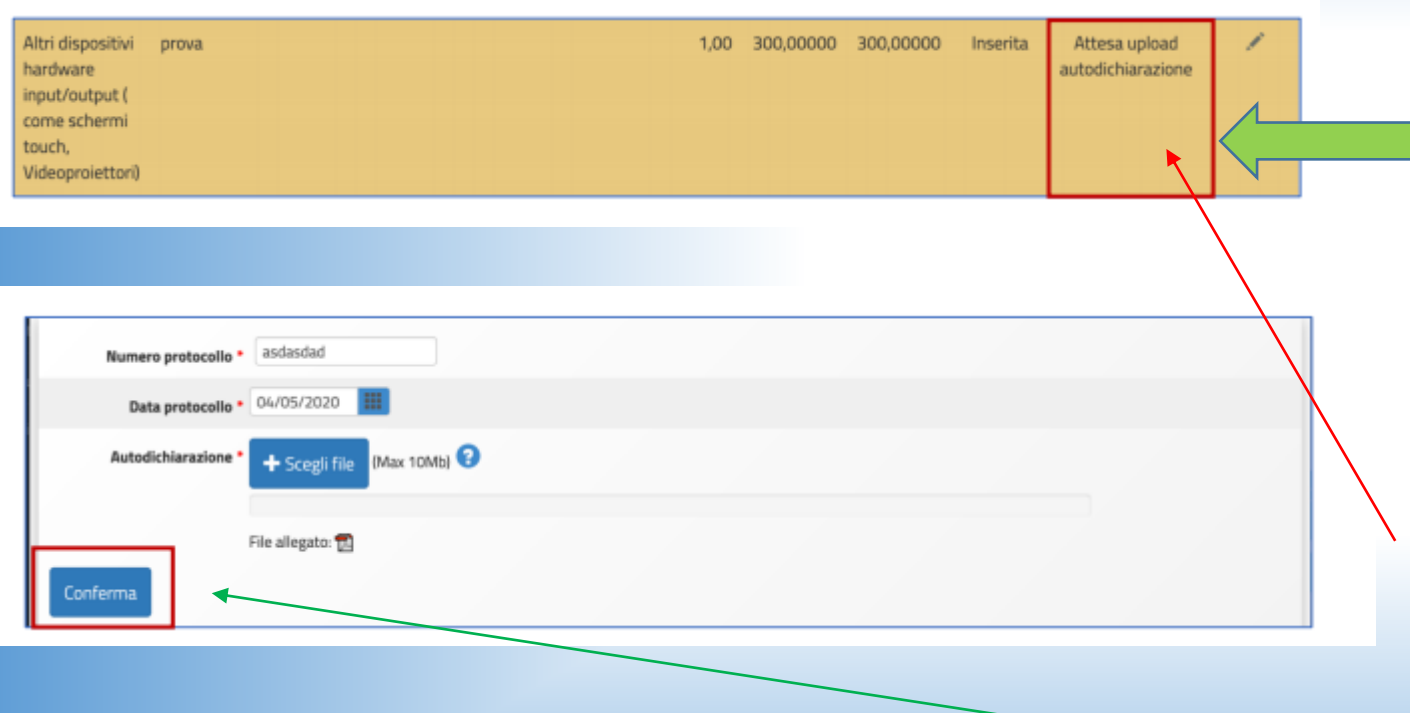

Nelle operazioni di inserimento della voce residuale, il sistema segnala questo speciale tipo di fornitura marcandola con stato in **Attesa di upload dell'autodichiarazione e la distingue dalle altre colorando la riga di colore ocra**.

Contestualmente cambiano anche i tasti funzionali visualizzati nella parte superiore della tabella: scompaiono Aggiorna stato e Convalida finale e compare il tasto **Upload** autodichiarazione **su cui è necessario cliccare per inserire: numero protocollo documento; data protocollo documento; file di autodichiarazione in formato pdf. Inserito il file confermare.**

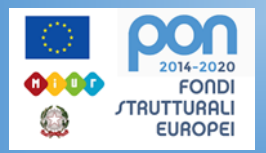

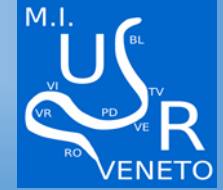

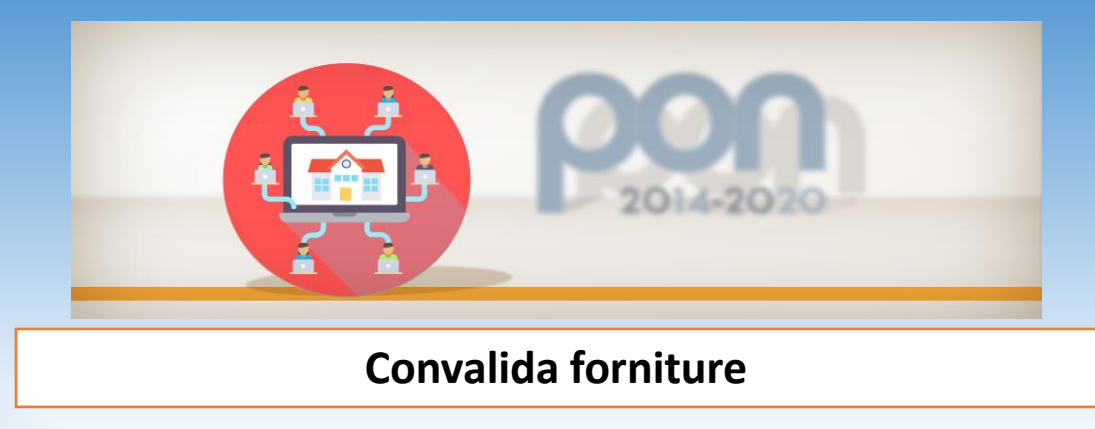

## **Inserite/modificate le forniture bisogna convalidare**

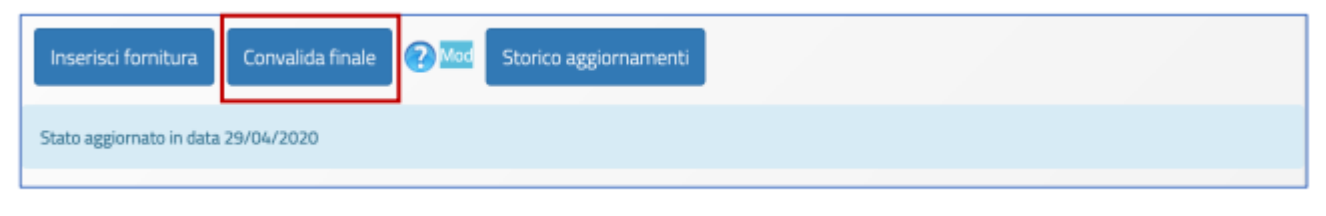

L'apposizione della **Convalida finale al modulo delle forniture è necessaria per procedere al collaudo.**  Si ricorda che, **dopo aver cliccato il tasto Convalida Finale, non sarà più possibile modificare** nessuna fornitura. Pertanto, **si raccomanda di procedere alla convalida solamente dopo aver inserito tutti i dati in forma definitiva**.

**Si ricorda che gli importi unitari riportati per ciascuna voce di fornitura devono essere quelli relativi al valore aggiudicato comprensivo di IVA.**

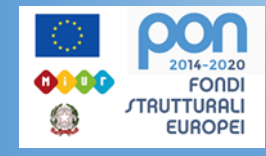

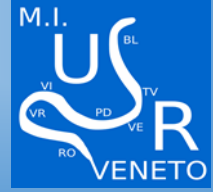

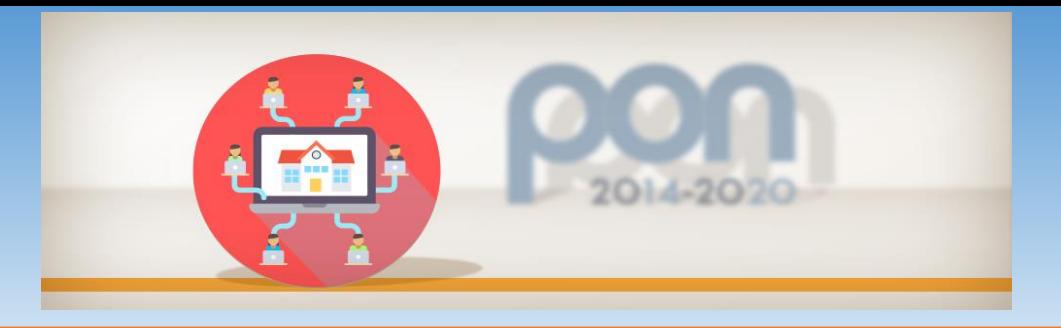

## **GANTT DEL PROGETTO**

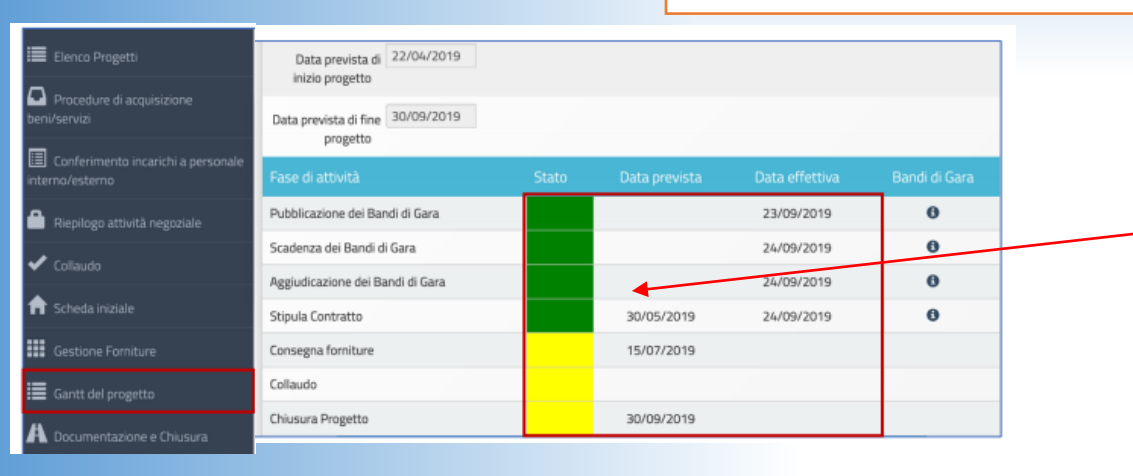

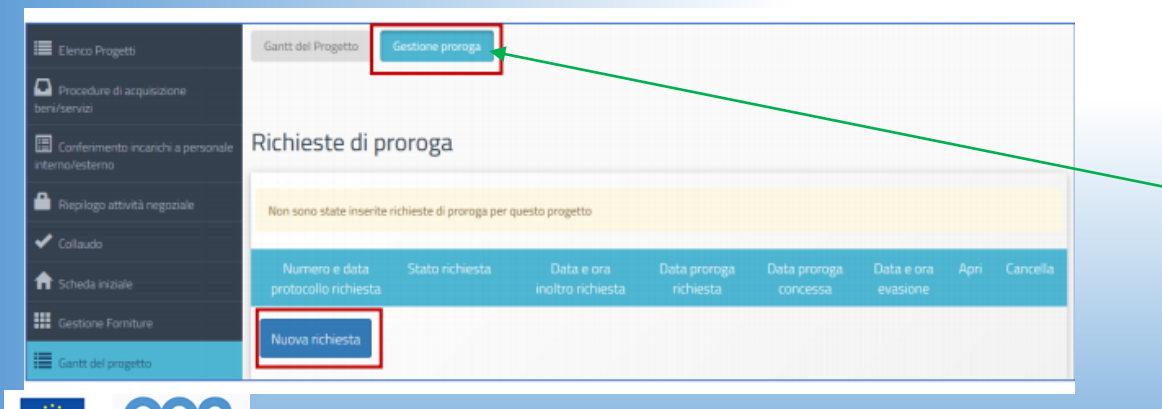

000

 $\mathbf{C}$ 

**FONDI** *STRUTTURALI* 

**EUROPEI** 

Gli indicatori di colore **Verde** e di colore **Giallo** comunicano lo stato di avanzamento delle procedure di documentazione da espletare nelle varie sezioni dell'area di lavoro

Oltre a visualizzare il cronoprogramma **da questa sezione è possibile anche inoltrare all'AdG una richiesta di proroga** per la data di scadenza del progetto. Questa operazione va eseguita selezionando la voce **Gestione proroga** e, successivamente, cliccando sul tasto **Nuova richiesta**.

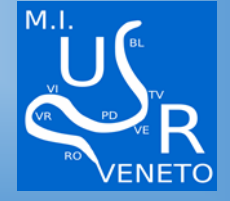

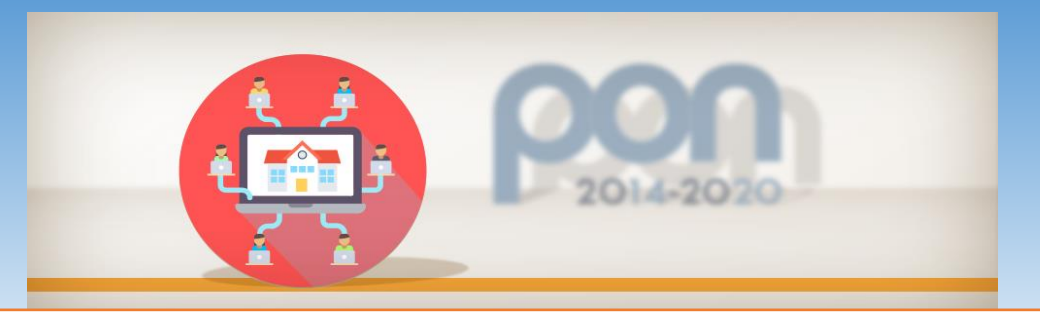

## **Gestione Procedure**

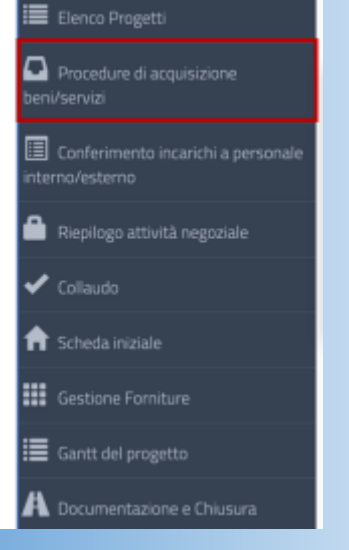

Quest'area è stata implementata da INDIRE sulla base del nuovo Codice degli Appalti.

Inoltre, le procedure di documentazione da eseguire in questa sezione seguono quanto previsto il **Decreto interministeriale n. 129 del 28 agosto 2018 contenente il "Regolamento recante istruzioni generali sulla gestione amministrativo-contabile delle istituzioni scolastiche".**

### **NELLE SUCCESSIVE SLIDE MOSTREREMO LE PROCEDURE ATTIVABILI**

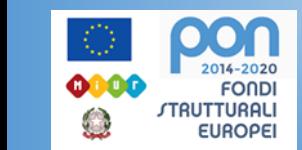

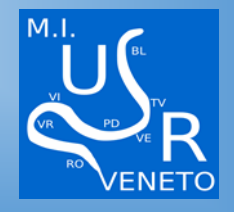

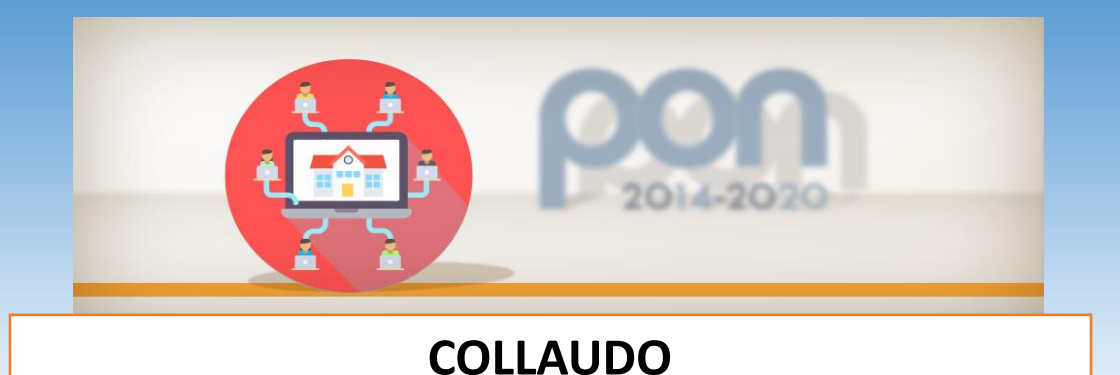

#### Collaudo **HUSAN** onfermento incanchi a servizi Incaricato del collaudo Reploga attività negoziale odairtá  $\epsilon$  consum ft Scheda iniziale v Gestione Formiture fidamento Acquisto HPLC 05/07/2018 Contratto 31415,00 29011,60  $\frac{0/1}{2}$ Gants del progetto = liretto previa stipulate Sistema Complet comparazione per laboratorio di di 3 preventivi chimica Documentazione e Chiusora -DI 44/2001)

Qui si visualizza l'elenco completo di tutte le procedure inserite, sia delle forniture sia di pubblicità, riepilogando i dati essenziali.

Per ogni procedura il sistema permette di accedere alla documentazione di tutti i lotti i, per ognuno di essi, di **necessario inserire i dati di collaudo**. La colonna lotti collaudati mostra il numero di lotti attualmente collaudati su quelli previsti; **l'indicatore rosso segnala che non tutti i collaudi** sono stati completati e **diventa verde una volta collaudati.**

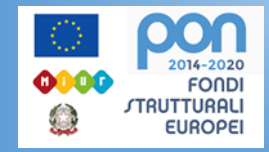

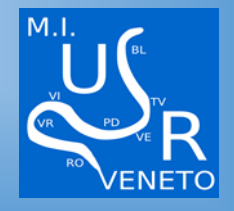

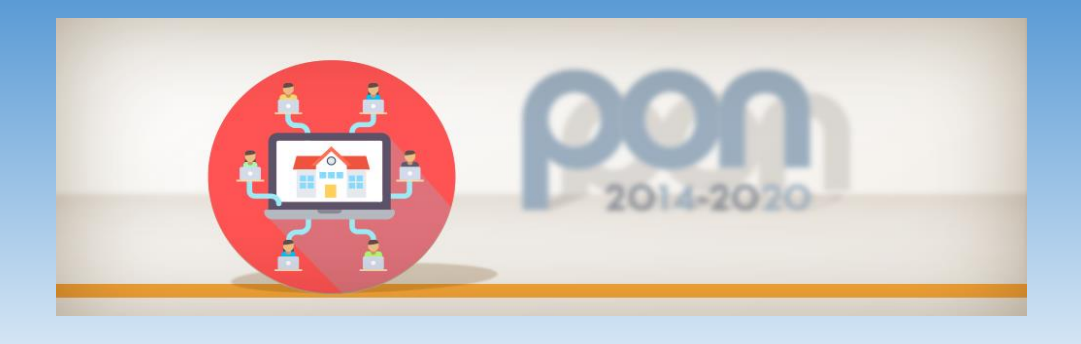

## **COLLAUDO**

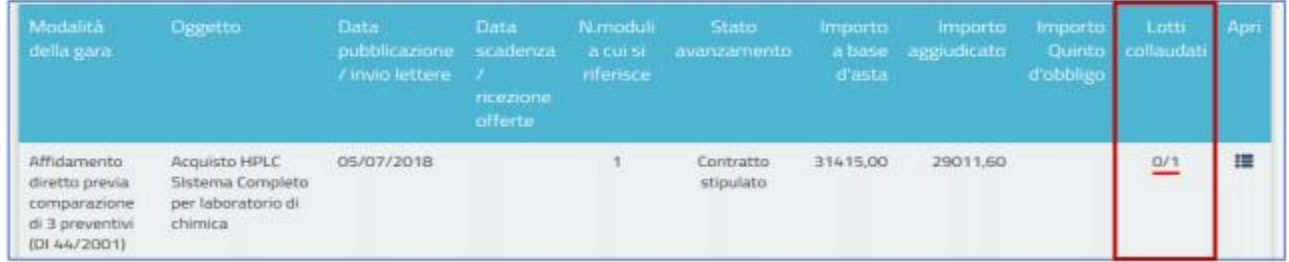

## Per effettuare il collaudo cliccare su APRI

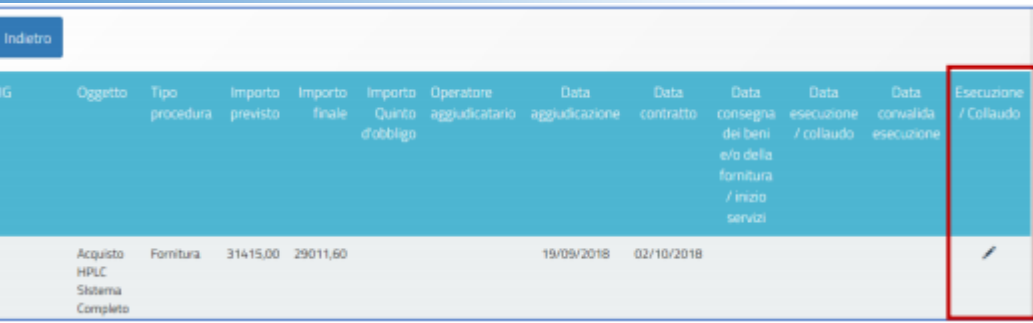

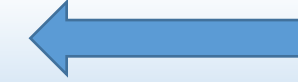

## Poi cliccare su esecuzione COLLAUDO

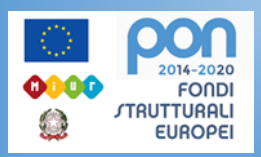

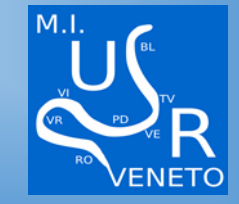

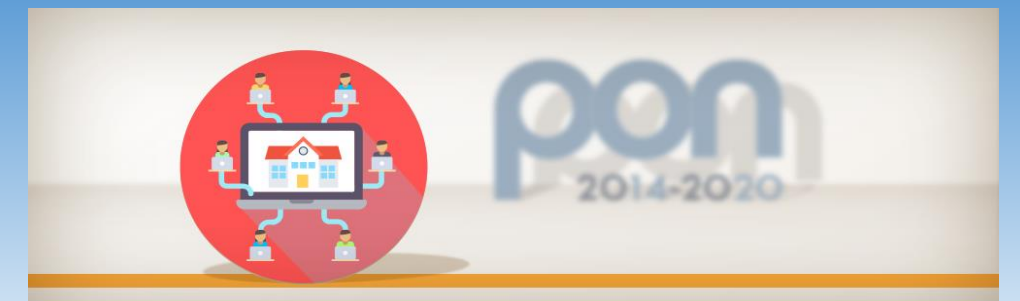

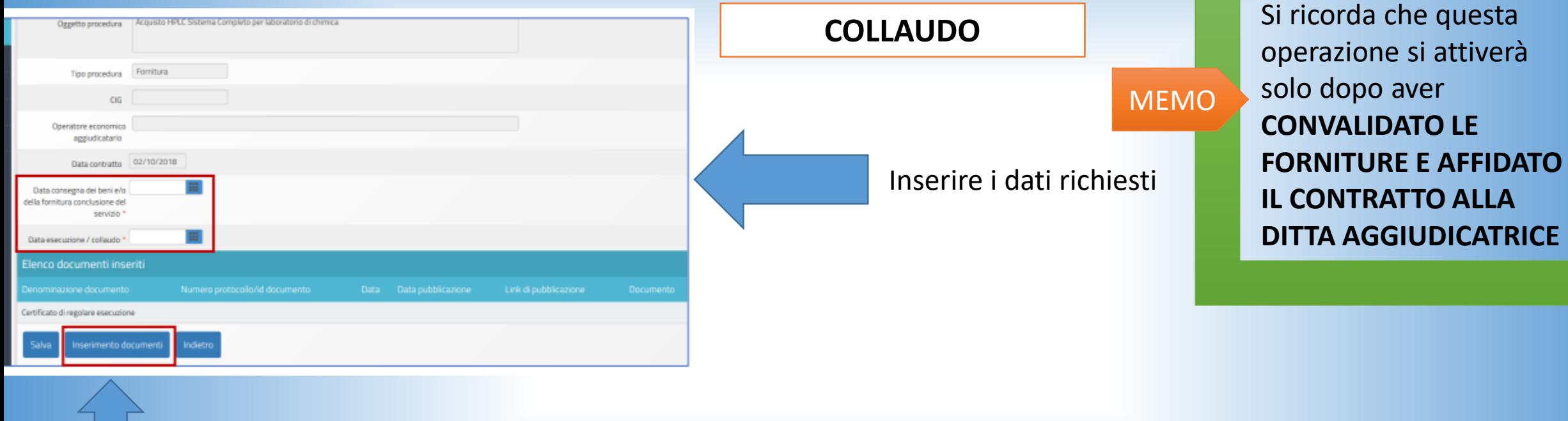

Poi cliccare su inserire i documenti ed inserire il **File del Certificato di regolare esecuzione**.

> $\bullet$  0 2014-2020

**FONDI** *STRUTTURALI* 

**EUROPEI** 

0000

2

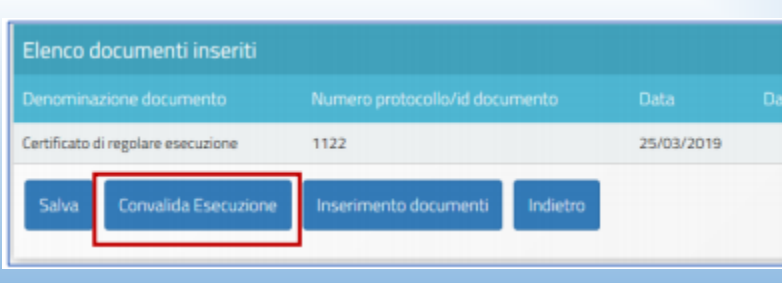

**Convalidare l'esecuzione**

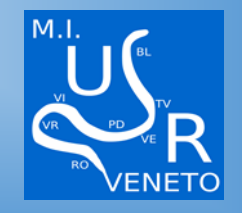

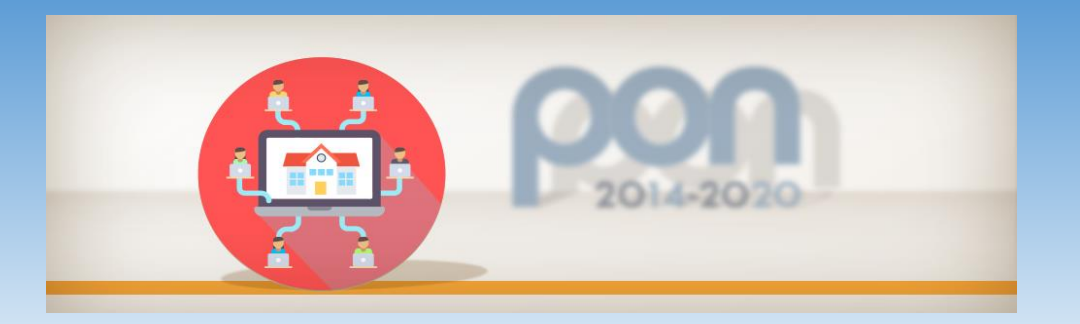

## **Conferimento incarichi a personale interno/esterno**

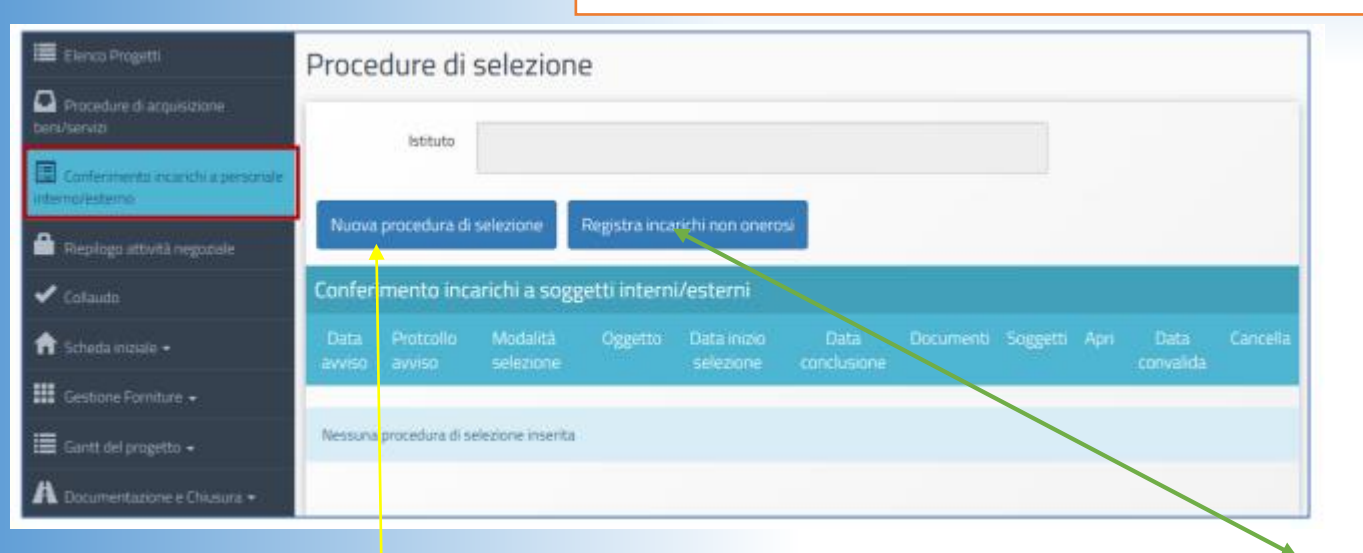

I ruoli previsti per l'assegnazione di un incarico sono il **Progettista e il Collaudatore.**

**Il PROGETTISTA è una figura non obbligatoria**

**Il COLLAUDATORE è una figura obbligatoria**

**Nuova procedura di selezione**: il sistema permette di registrare un incarico alle figure del progettista e/o del collaudatore per cui è stato previsto un compenso, **la funzione è attiva solo se in fase di progetto è stato indicato un costo.** 

**Registra incarichi non onerosi**: il sistema permette di registrare un incarico alle figure del progettista e/o del collaudatore per cui non è stato previsto un compenso specifico; **la funzione è attiva solo se in fase di progetto è stato indicato costo zero.**

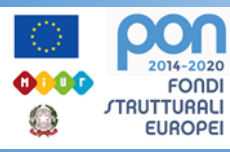

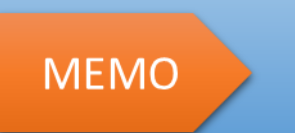

Le **attività di PROGETTISTA E COLLAUDATORE** sono **INCOMPATIBILI**. Va richiesto l'autodichiarazione di incompatibilità all'atto dell'incarico.

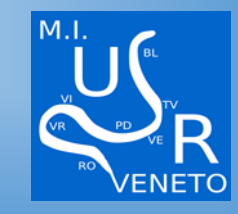

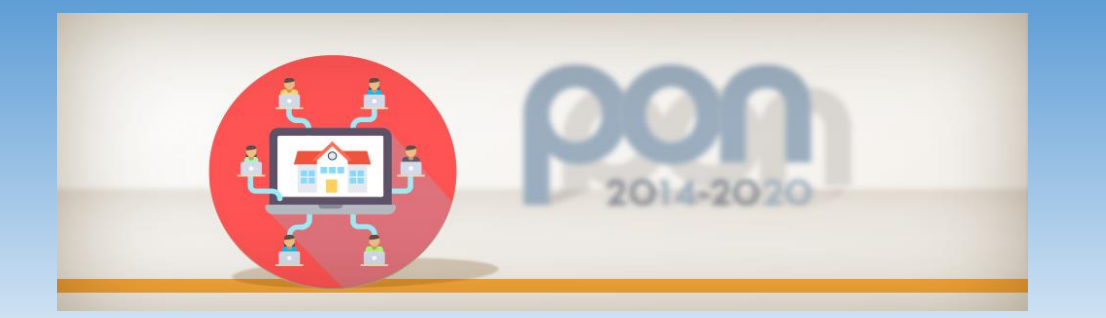

## **Come Registrare un Incarico**

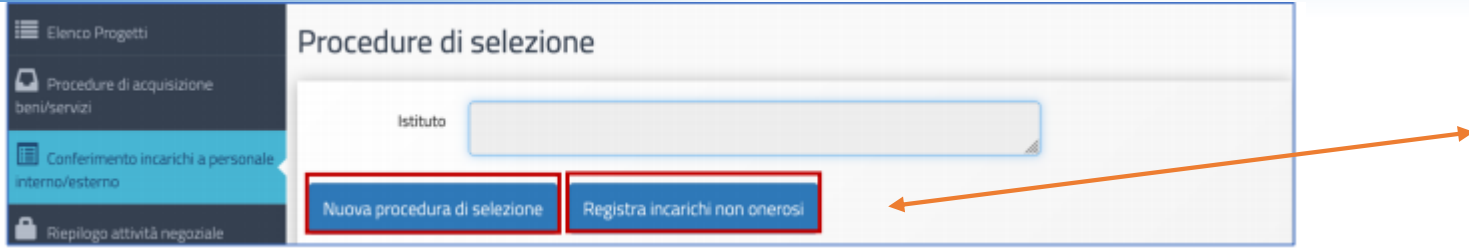

**Per registrare un incarico è sufficiente cliccare su una delle due funzioni proposte**

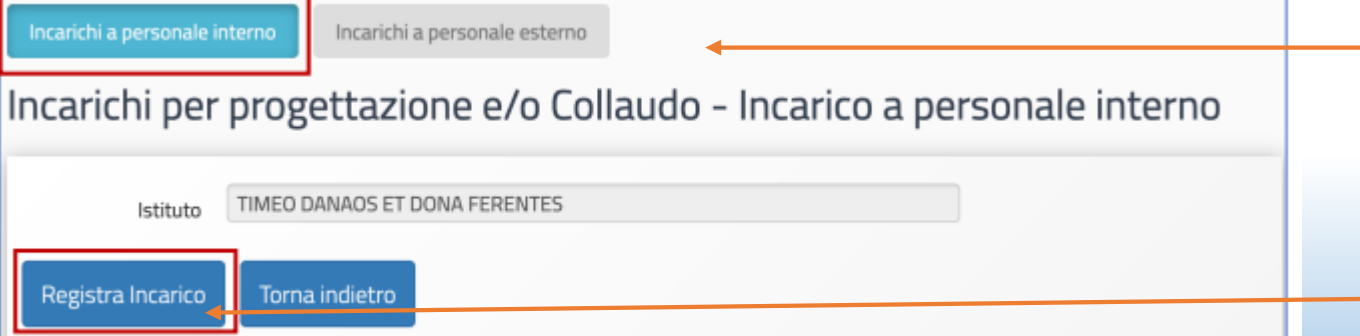

**Per Registrare incarichi non onerosi**, cliccare sulla tab relativa al tipo di personale da documentare – interno/esterno alla scuola **– e poi cliccare sul tasto Registra incarico**

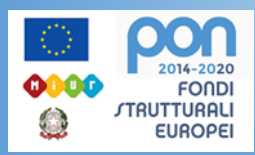

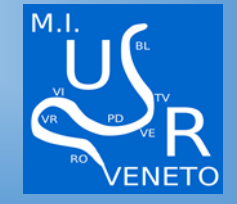

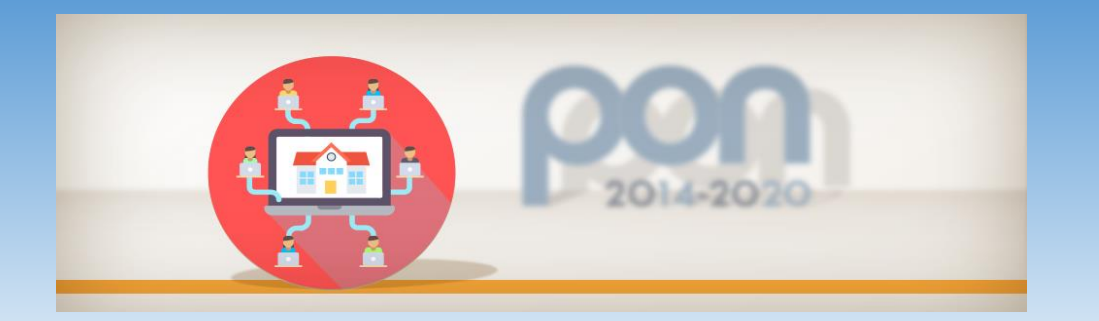

## **Come Registrare un Incarico**

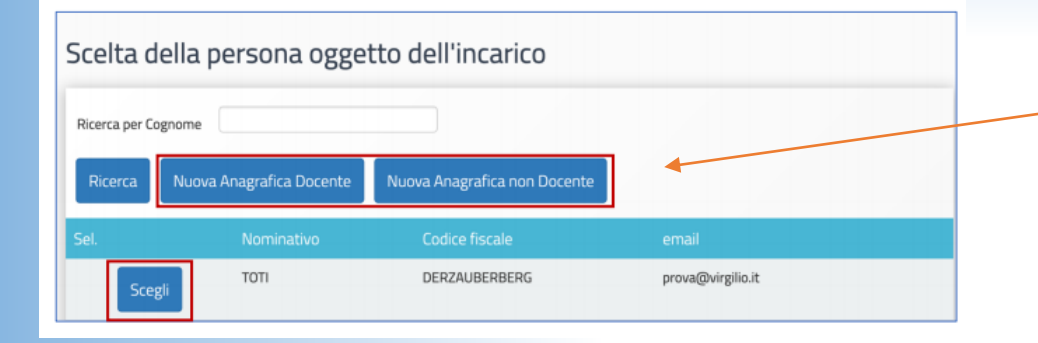

Vi verranno **proposte delle anagrafiche di docenti presenti nel sistema e basta scegliere il nominativo**, nel caso non fosse presente cliccare su **NUOVA ANAGRAFICA**

#### Registrazione Incarico a personale interno

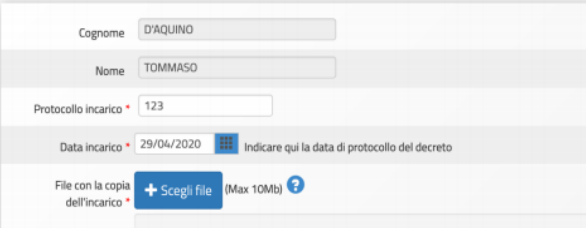

Dopo aver selezionato l'anagrafica, dovrete inserire i seguenti dati: **Numero protocollo incarico; Data protocollo incarico; File con la copia dell'incarico.**

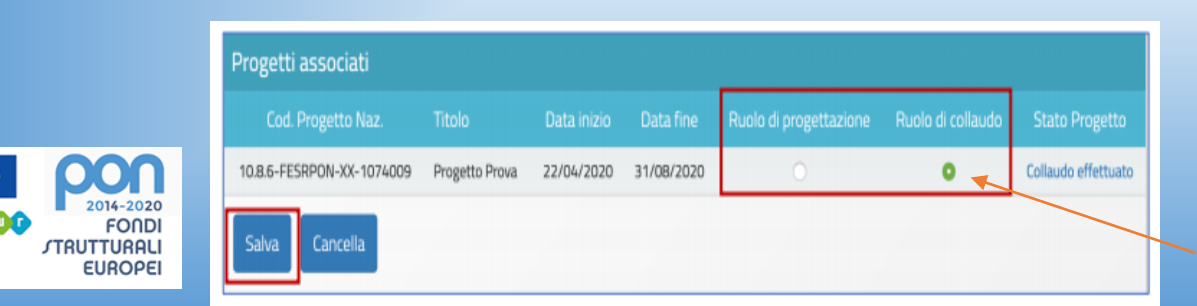

Infine, è necessario selezionare un ruolo tra quelli proposti dal menu check box in corrispondenza della colonna **Ruoli** per i quali viene emesso l'incarico e salvare.

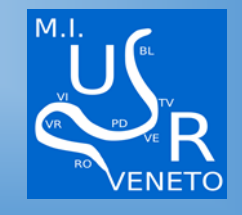

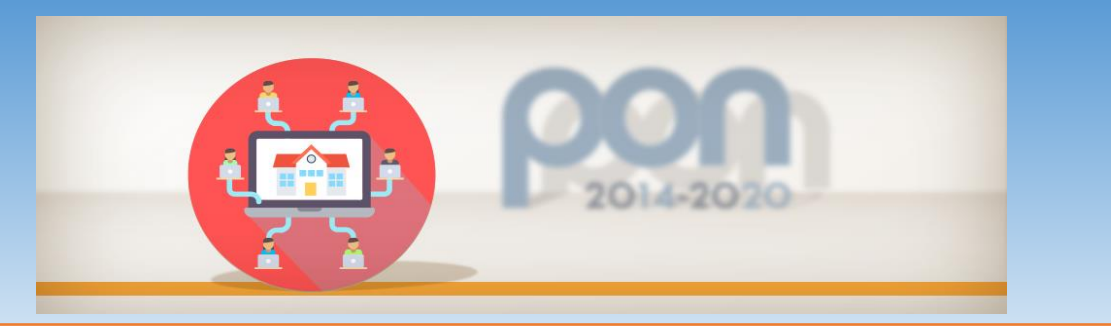

## **Come Registrare un Incarico con NUOVA PROCEDURA**

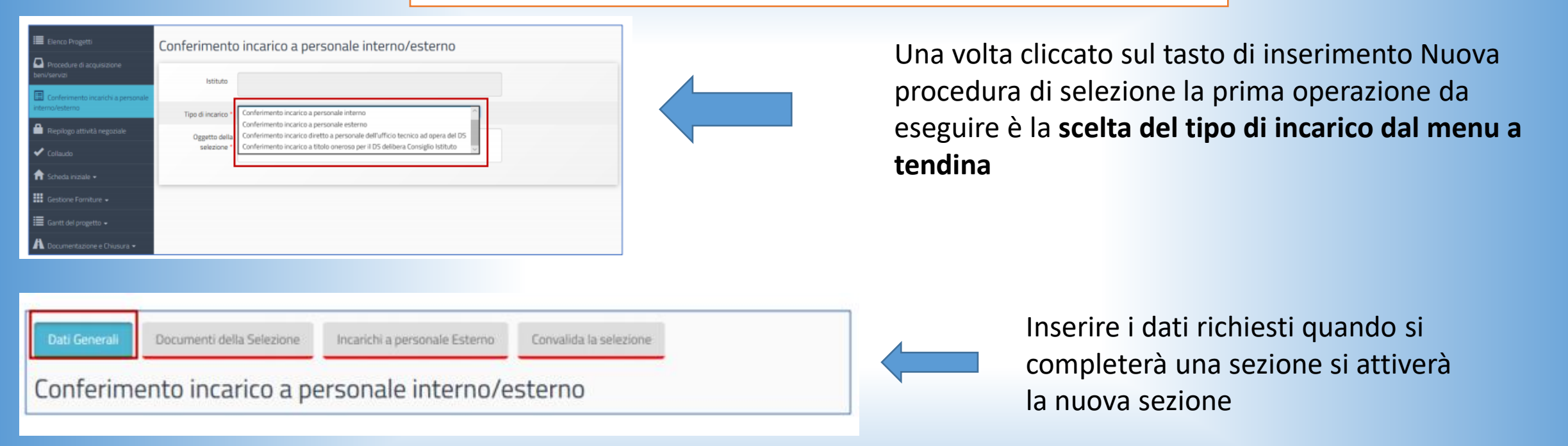

**La Piattaforma segnala in rosso tutte le eventuali criticità**

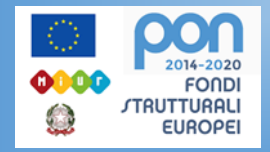

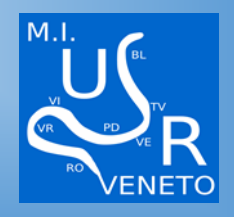

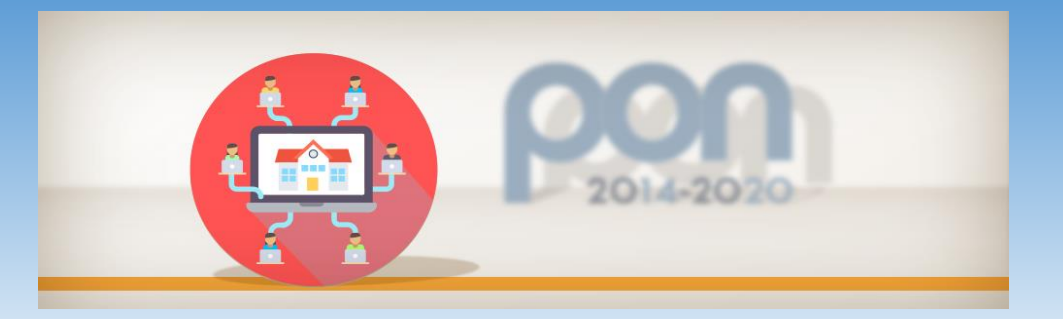

### **PROCEDURE CONCLUSIVE**

#### Elenco Progett

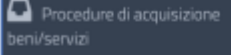

**国** Conferimer terna/estern

Riepilogo at

Collaudo

**f** Scheda inizia

**III** Gestione Forniture

Gantt del progetto

Documentazione e Chiusura

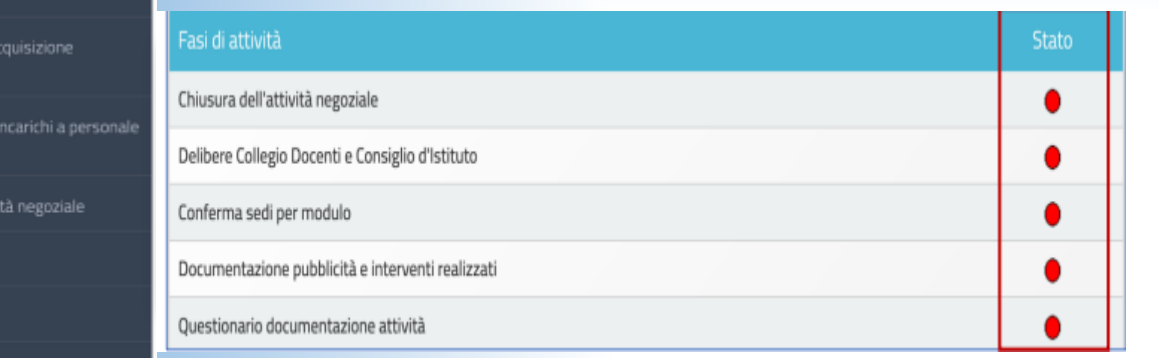

Le schede per cui è richiesta la compilazione in questa fase sono: **Chiusura dell'attività negoziale; Delibere Collegio Docenti e Consiglio d'Istituto; Conferma sedi per modulo; Documentazione pubblicità e interventi realizzati; Questionario documentazione.**

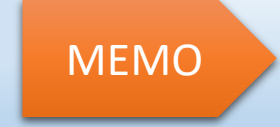

**La chiusura avviene solo se tutti gli indicatori sono VERDI e l'ATTIVITA' NEGOZIALE CONCLUSA E CONVALIDATA**

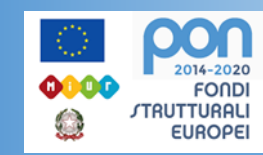

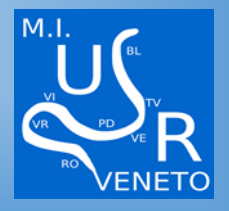

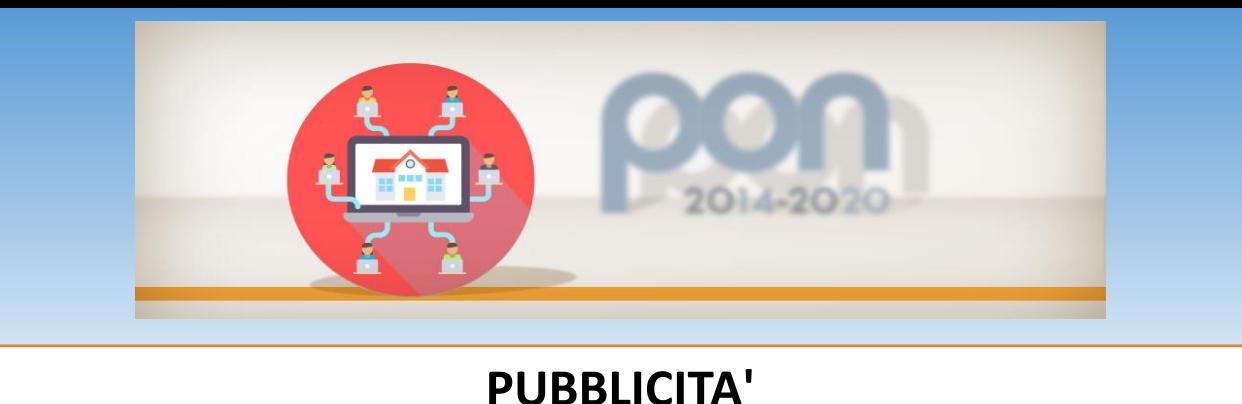

Nella scheda denominata **Documentazione pubblicità e interventi realizzati** il sistema richiede di allegare la **documentazione delle attività di pubblicizzazione effettuate**.

- La dichiarazione del DS in merito all'avvenuta consultazione degli strumenti di acquisto messi a disposizione da CONSIP;
- La foto della targa in formato jpeg/tiff relativa alla pubblicizzazione del progetto.

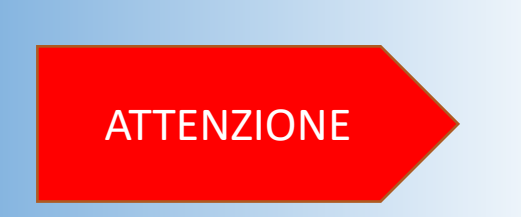

**A questo proposito si ricorda che l'inserimento del file contenente la Foto della targa deve essere operato, obbligatoriamente, selezionando la voce specifica Foto della targa pubblicitaria dal menu a tendina denominato Tipo oggetto, caricando il file e cliccando sul tasto Salva.** 

**L'immagine inserita deve chiaramente mostrare la targa reale – non rendering grafici o disegno della stessa – affissa in modo stabile su una superficie fissa.**

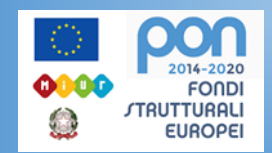

## **LA PUBBLICITA' E' OBBLIGATORIA**

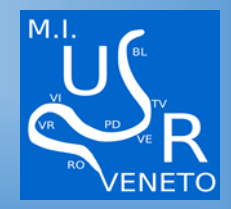

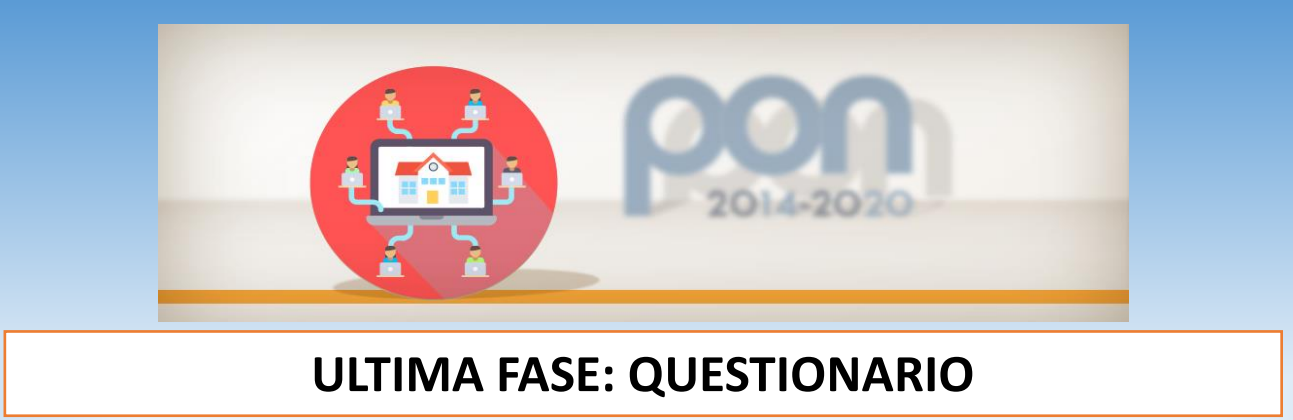

In questa scheda deve essere compilata la survey on-line con cui vengono rilevate alcune informazioni specifiche del nostro progetto.

**La compilazione del questionario deve essere effettuata direttamente dal DS**

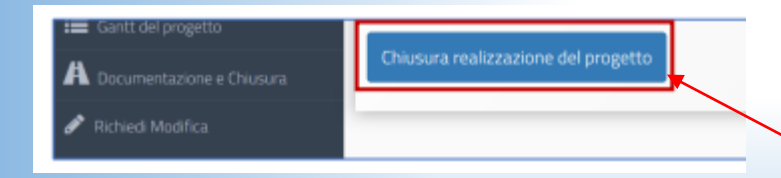

Infine, dopo aver inserito tutti i dati nelle schede citate, **in conseguenza della visualizzazione del colore verde su tutti gli indicatori presenti**, il sistema permette di cliccare sul tasto denominato **Chiusura realizzazione del progetto**

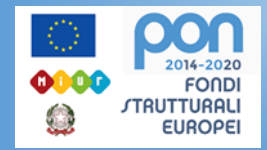

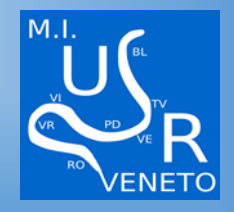

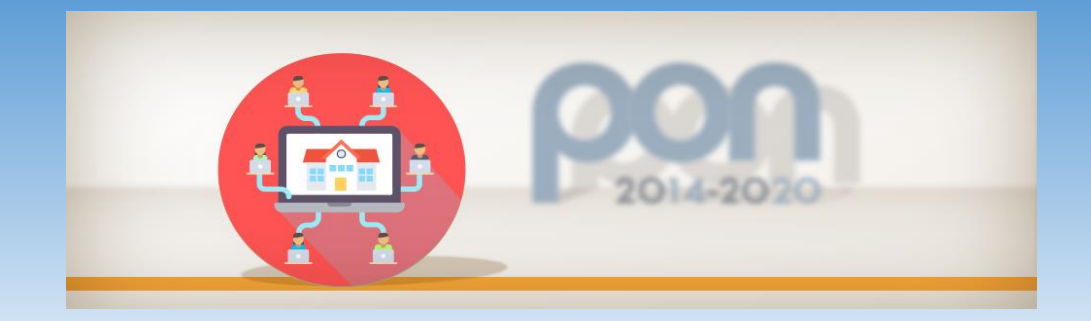

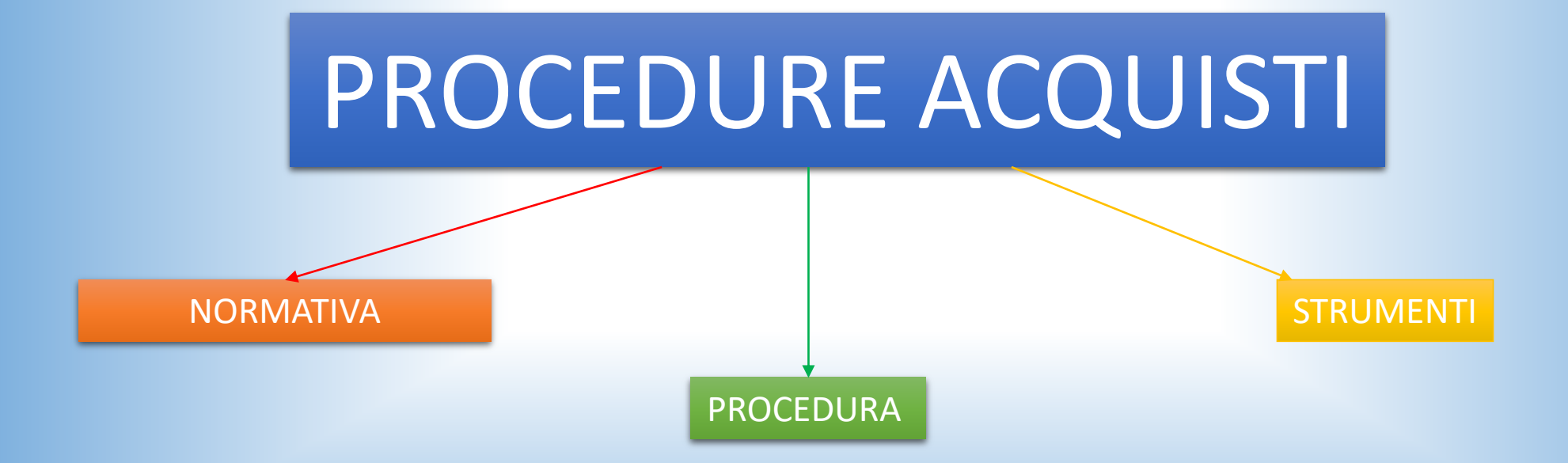

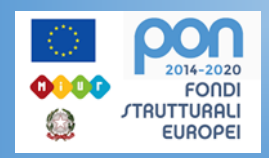

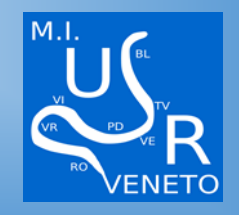

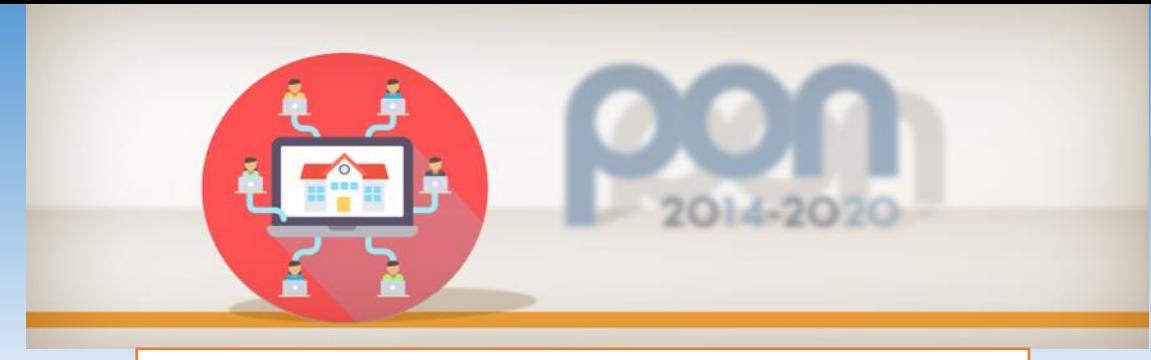

### **NORMATIVA**

*Codice contratti pubblici*

**D.Lgs n. 50 del 18/04/2016**, modificato con D.Lgs. n. 56 del 19/04/2017 (c.d. decreto Correttivo) e con D.Lgs. n. 32/2019 (c.d. Decreto Sblocca Cantieri) convertito con legge 14 giugno 2019 n. 55

**000** 

**FONDI TRUTTURALI EUROPEI** 

*Regolamento amministrativo contabile delle I.S.*

**D.I. 129 del 28/08/2018** pubblicato nella G.U. 16/11/2018, n. <sup>267</sup>

*Linee Guida A.N.AC.*

**Linee Guida n. 4 -** Del. Cons . n. 1097/2016 (aggiornate al D.Lgs. n. 56/2017 con Del. Cons. n. 206/2018 – aggiornate al D.Lgs. 32/2019 con Del. n. 636/2019

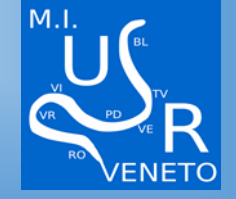

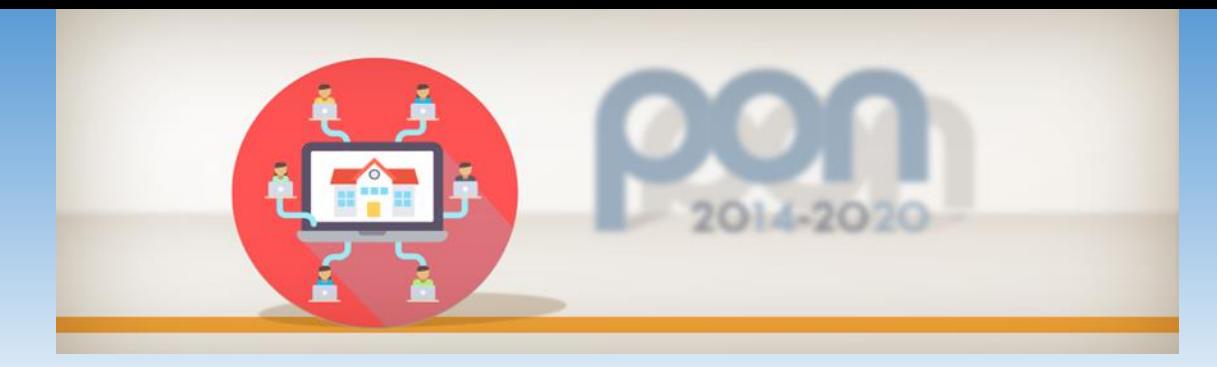

**I principi generali per l'affidamento di servizi, forniture e lavori applicabili anche alle procedure "sottosoglia"**

- *Evidenza pubblica*
- *Economicità ed efficacia*
- *Tempestività*
- *Correttezza*
- *Non discriminazione*
- *Trasparenza e pubblicità*

**OBBLIGHI DI PUBBLICAZIONE: gli atti relativi alla programmazione e alle procedure di affidamento devono essere pubblicati sul profilo del committente (Sezione "Amministrazione trasparente"), con l'applicazione delle disposizioni di cui al D.Lgs. 14 marzo 2013, n. 33, sul sito del MIT e sulla piattaforma A.N.AC., anche tramite i sistemi informatizzati regionali e le piattaforme regionali di e-procurement. L'avviso sui risultati della procedura di affidamento contiene l'indicazione dei soggetti che hanno proposto offerte e di quelli invitati (articolo 36, comma 2, lettere b) e c) del Codice dei contratti pubblici).** Art. 29, co. 1 e 2 D.Lgs. 50/2016 Linee Guida ANAC n. 4

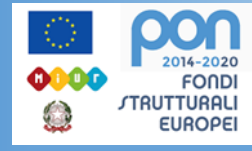

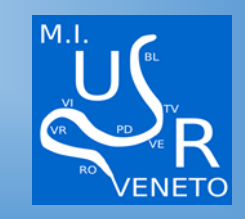

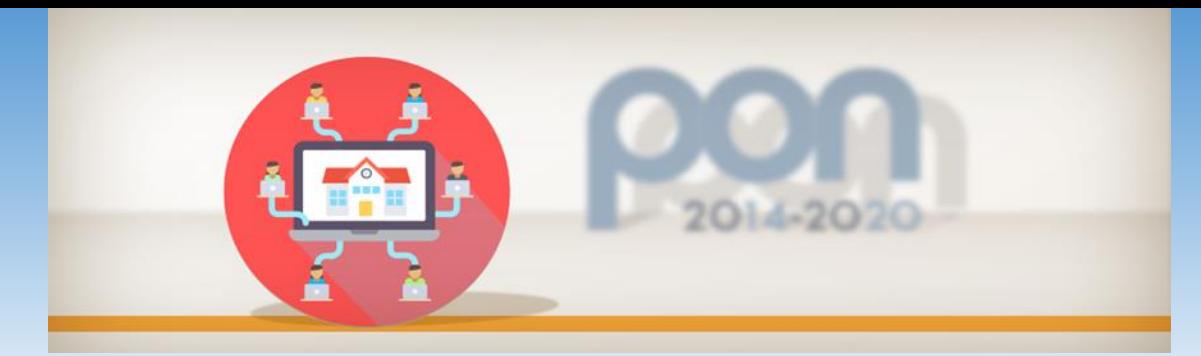

## **CONTROLLI DA PARTE DELLE SCUOLE**

**Verifica esistenza convenzione quadro attiva**

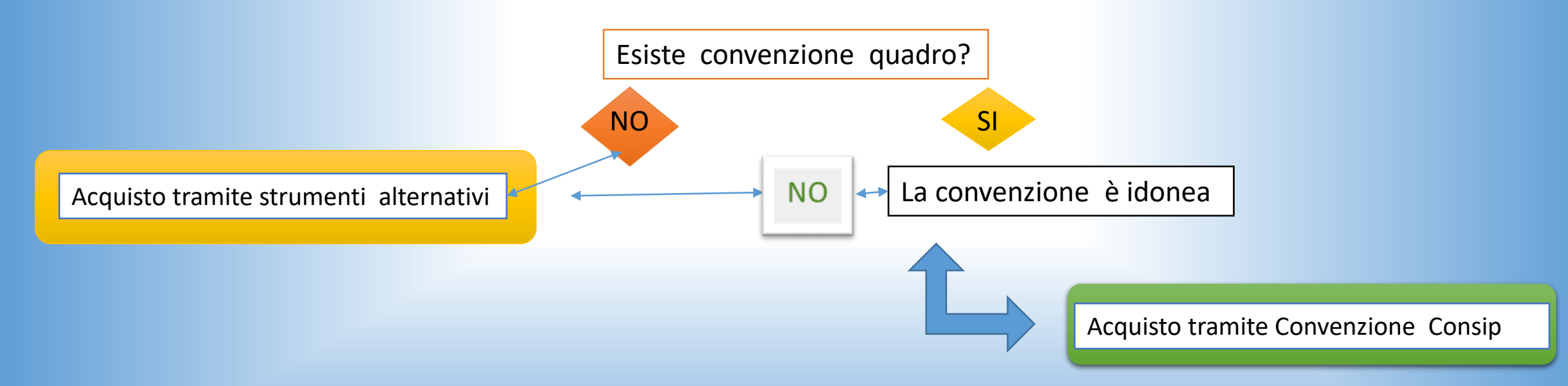

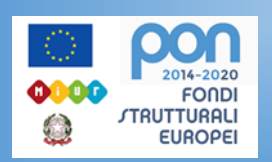

**In assenza di apposita Convenzione quadro presente sul portale Consip S.p.A., l'affidamento e l'esecuzione di lavori, servizi e forniture di importo inferiore alle soglie comunitarie può avvenire tramite le procedure c.d. "semplificate" previste dal D.Lgs. 50/2016 (art. 36, comma 2) in combinato disposto con il D.I. 129/2019 (art. 45)**

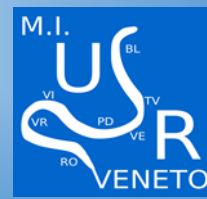

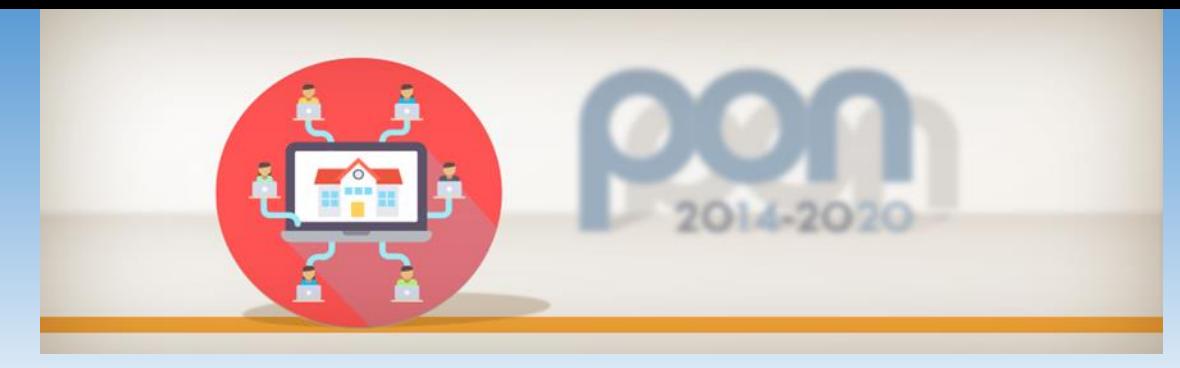

## **art. 1, comma 510, Legge n. 208/2015**

È possibile acquistare in deroga all'obbligo di utilizzare convenzioni Consip qualora quest'ultima pur essendo attiva non soddisfa il fabbisogno dell'amministrazione per mancanza di caratteristiche essenziali

> **Il DS adotta un provvedimento motivato di autorizzazione e lo trasmette alla Corte dei Conti-Anac-Agid**

## **art. 1, comma 512, Legge n. 208/2015**

Per i beni informatici sussiste l'obbligo di approviggionarsi esclusivamente tramite **strumenti di acquisto e di negoziazione messi a disposizione da Consip S.p.A.** (Convenzioni quadro, Accordi quadro, Me.PA., Sistema Dinamico di Acquisizione)

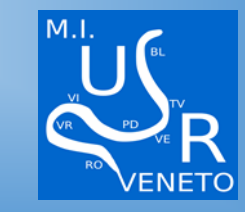

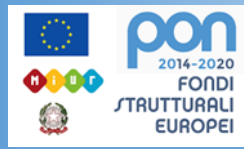

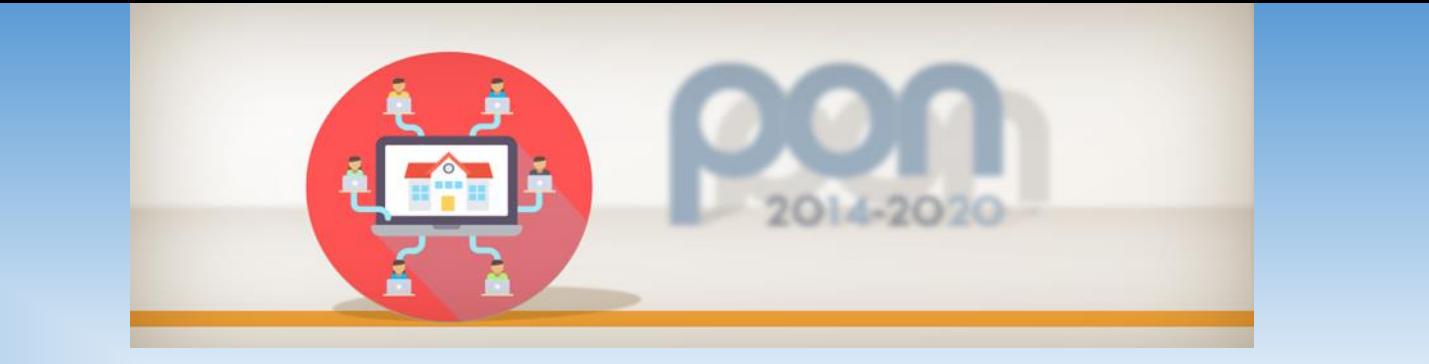

**Acquisti sottosoglia procedure tramite Mercato Elettronico** 

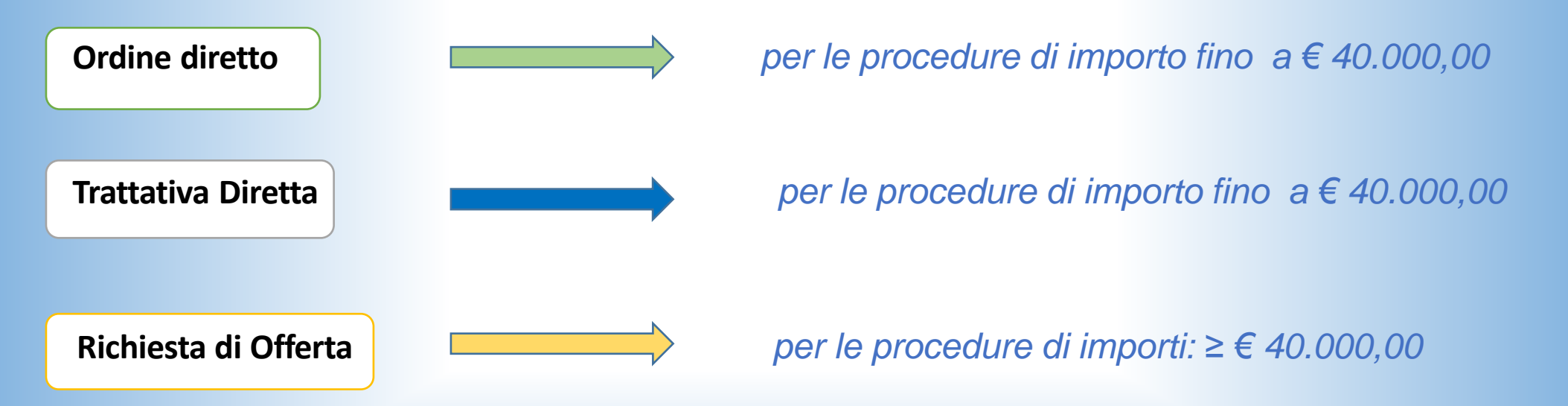

*Si ricorda che per ogni procedura va richiesto sempre il CIG (CODICE IDENTIFICATIVO GARA)*

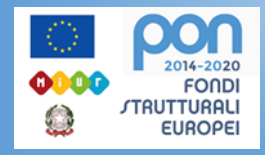

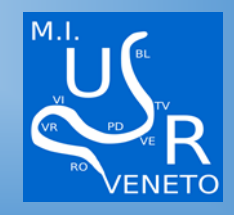

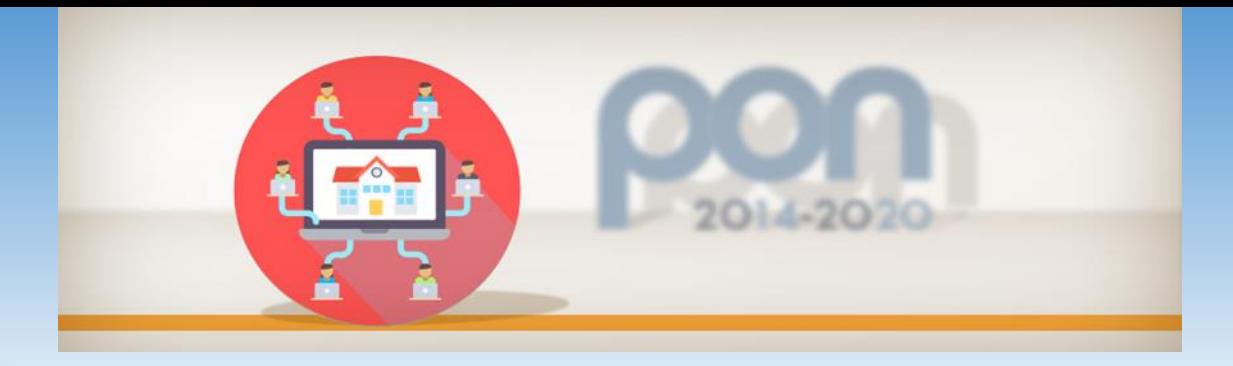

*Art. 45, comma 2, lett. a D.I. 129/2018*

## Per affidamenti di importo **inferiore a € 10.000**

**Affidamento diretto** ad opera del D.S.**,** senza necessità di un intervento preventivo del Consiglio d'Istituto, nel rispetto delle disposizioni normative vigenti

*Art. 36 co. 2, lett. a) - Art. 45, co. 2, lett. a - D.I. 129/2018*

Per affidamenti di importo **superiore ad € 10.000** ed **inferiore a € 40.000**

**Affidamento diretto,** anche **senza previa consultazione** di 2 o più O.E., nei limiti e nel rispetto dei criteri stabiliti con apposita delibera del Consiglio di Istituto

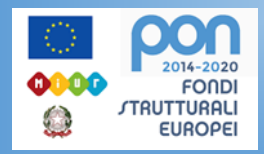

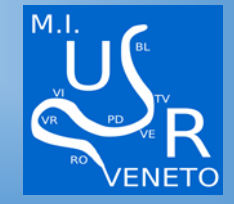

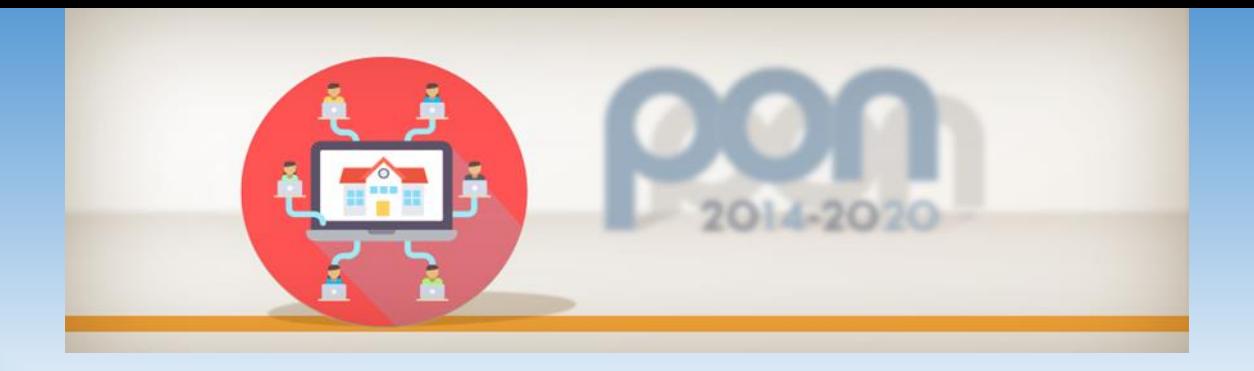

**Affidamenti di importo ≤ € 10.000**

**Affidamenti di importo > € 10.000 < 40.000** Il DS può operare, mediante il ricorso agli affidamenti diretti di cui all'articolo 36, comma 2, lett. *a)* del D.Lgs. 50/2016, senza necessità di un intervento preventivo del Consiglio d'Istituto,

Le Istituzioni scolastiche possono ricorrere a procedure di affidamento diretto di cui all'articolo 36, comma 2, lett. a) del D.Lgs. 50/2016, nei limiti e nel rispetto dei criteri stabiliti con apposita delibera del Consiglio di Istituto

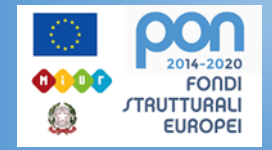

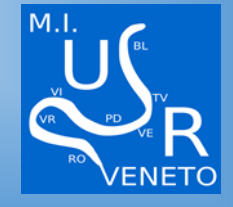

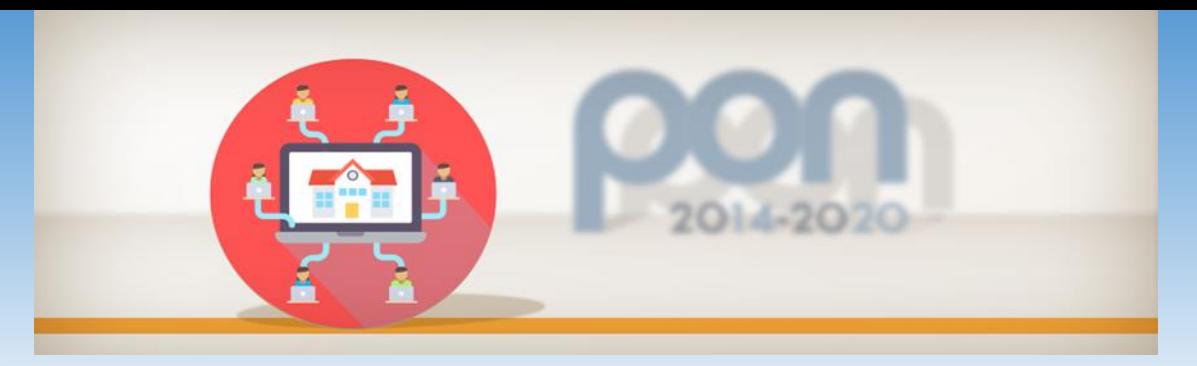

**L'***iter* **procedurale per gli affidamenti di servizi e forniture di importi inferiori alla soglia comunitaria**

- **Determina a contrarre** *IN CASO DI PROCEDURE DI AFFIDAMENTO DIRETTO* deve contenere, **in modo semplificato : OGGETTO-IMPORTO-FORNITURA-CRITERIO SCELTA**
- **Indagine di mercato il confronto competitivo rappresenta una** *BEST PRACTICE anche alla luce del principio di concorrenza*
- **Eventuale invito agli operatori**
- **In caso di gara commissione**
- **Verifica requisiti**
- **Stipula contratto**

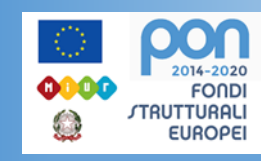

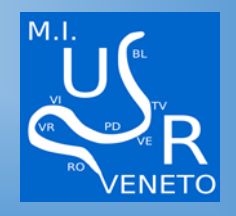

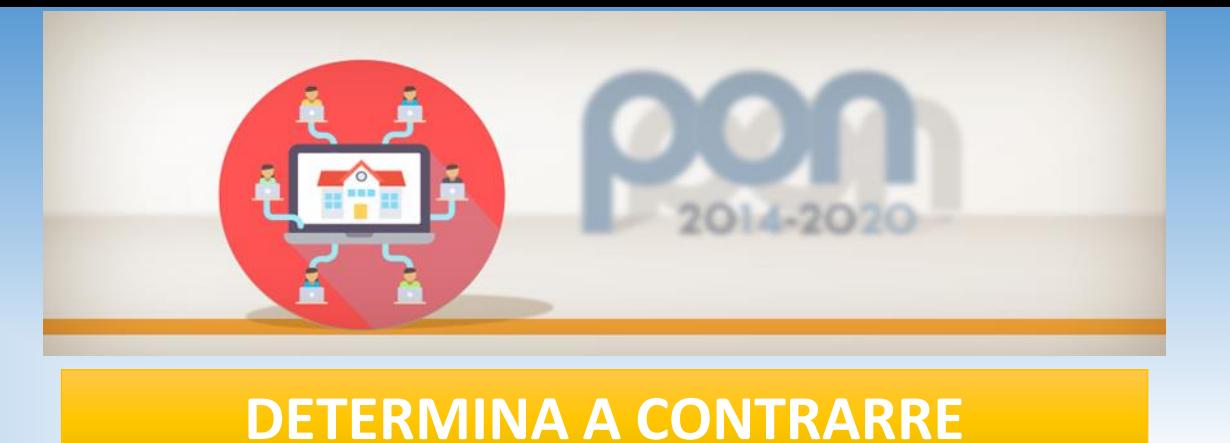

*Atto amministrativo di tipo programmatico con efficacia interna, di spettanza dirigenziale, con il quale la stazione appaltante manifesta la propria volontà di stipulare un contratto*

*IN CASO DI PROCEDURE DI AFFIDAMENTO DIRETTO* deve contenere, **in modo semplificato**

- **Oggetto**
- **Importo**
- **Fornitore**
- **Criteri scelta fornitore**
- **Possesso da parte sua dei requisiti generali e speciali (ove richiesti)**

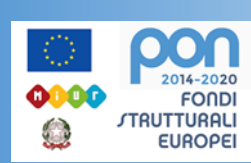

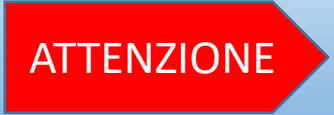

**Atto formalmente necessario, da pubblicare sul sito internet dell'I.S.** ATTENZIONE

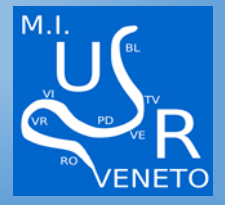

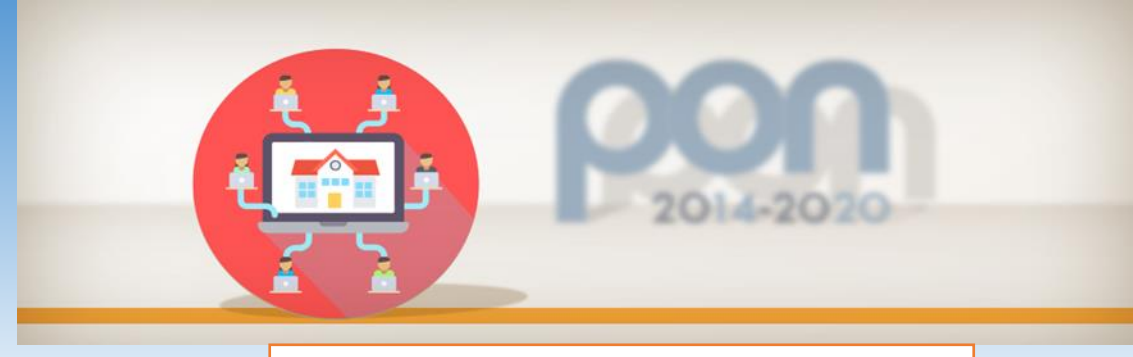

## **Principio di rotazione**

*(art. 36 D.Lgs. 50/2016 – Linee Guida A.N.AC. n. 4)* 

Divieto di affidamento diretto e di invito del contraente uscente e/o dell'O.E. invitato e non aggiudicatario nel precedente affidamento

Divieto di affidamento/reinvito si applica nei confronti di: 1.Affidamento **IMMEDIATAMENTE PRECEDENTE** a quello di cui si tratti; 2. Affidamenti aventi ad oggetto una commessa rientrante nello stesso **SETTORE MERCEOLOGICO, CATEGORIA DI OPERE, SETTORE DI SERVIZI.**

L'affidamento o il reinvito al contraente uscente hanno carattere eccezionale e richiedono un **onere motivazionale più stringente**. L'affidamento diretto o il reinvito all'O.E. invitato in occasione del precedente affidamento, e non affidatario, deve essere motivato

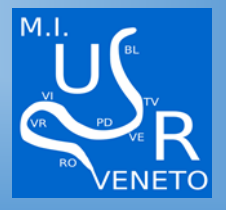

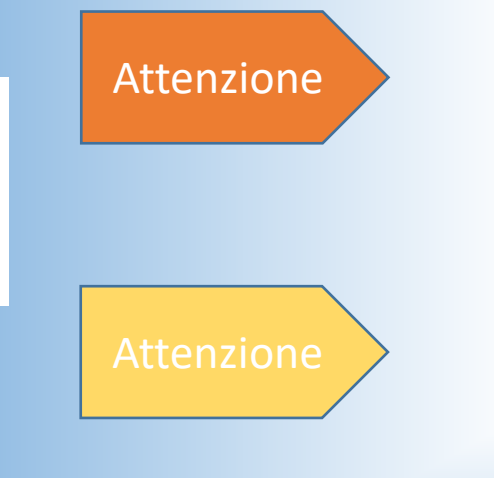

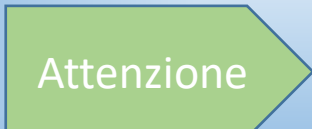

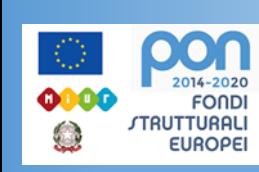

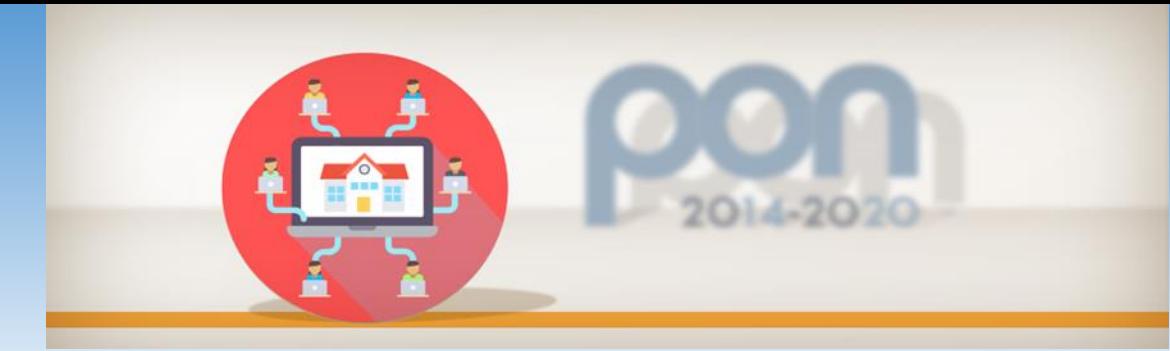

## **Comprova dell'assenza dei motivi di esclusione di cui all'art. 80 del D.Lgs. 50/2016**

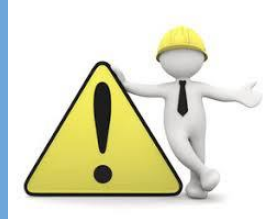

Nelle procedure di importo inferiore alle soglie di rilevanza comunitaria, sussistono modalità semplificate di accertamento del possesso dei requisiti, precisate nei paragrafi nn. 4.2.2 e 4.2.3 Linee Guida A.N.AC. n. 4

## **Per gli affidamenti diretti di importo compreso tra € 5.000 e € 20.000**:

la stazione appaltante può richiedere all'affidatario di rendere, **ai sensi del D.P.R. 445/2001, un'autodichiarazione sul possesso dei requisiti.** 

## **Prima della stipula, la stazione appaltante procede** comunque:

- alla consultazione del casellario A.N.AC.;
- $\checkmark$  alla verifica requisiti di cui all'art. 80, comma 1, 4 e 5, lett. b), del Codice;
- $\checkmark$  alla verifica dei requisiti speciali
- alla verifica delle condizioni soggettive che la legge stabilisce per l'esercizio di particolari professioni o dell'idoneità a contrarre con la P.A. in relazione a specifiche attività.

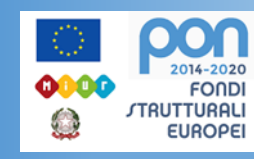

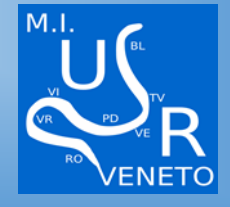

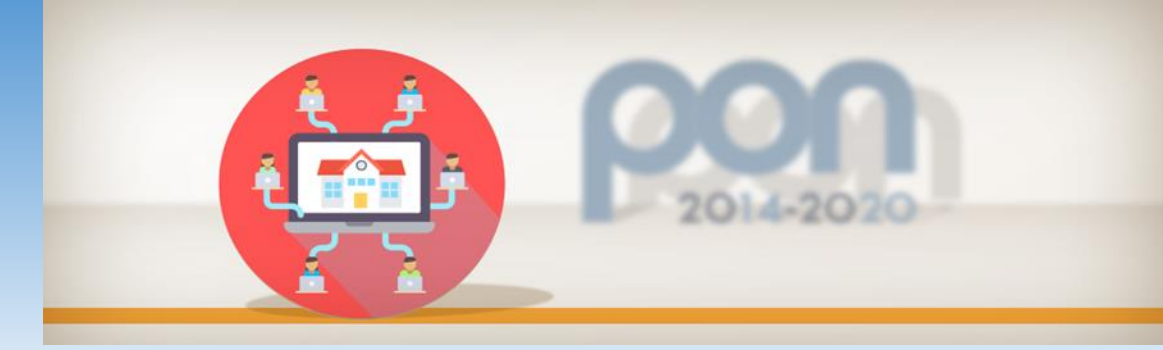

**Comprova dell'assenza dei motivi di esclusione di cui all'art. 80 del D.Lgs. 50/2016** 

## **DOCUMENTI**

- **☆ DURC**
- **❖ REGOLARITA'FISCALE AGENZIA ENTRATE**
- **❖ EQUITALIA**
- ❖ VISURA CAMERALE
- **❖ TRACCIABILITA' FLUSSI**
- ❖ CASELLARIO ANAC
- CASELLARIO GIUDIZIARIO
- **❖ CARICHI PENDENTI**
- **❖ TRIBUNALE FALLIMENTARE**
- $\div$  DICHIARAZIONE INCOMPATIBILITA'
- ◆ DICHIARAZIONE AI SENSI ART.80 DLGS 50/2016
- **❖ DGUE**

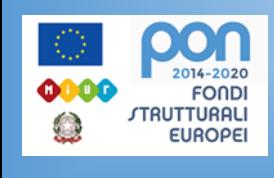

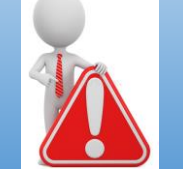

**ALCUNI DI QUESTI DOCUMENTI POSSONO ESSERE RICHIESTI EVENTUALMENTE DIRETTAMANTE ALL'AFFIDATARIO (MOLTI NE SONO GIA' IN POSSESSO)**

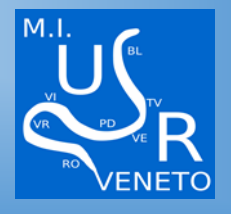

# **DURC**

- $\triangleright$  Aggiudicazione contratto
- $\triangleright$  Stipula contratto
- $\triangleright$  Pagamento SAL o prestazioni relative a servizi e forniture
- Certificato di collaudo
- Certificato/Attestazione di regolare esecuzione
- Verifica di conformità
- $\triangleright$  Pagamento saldo finale

Validità DURC: **120 giorni** dalla data del suo rilascio

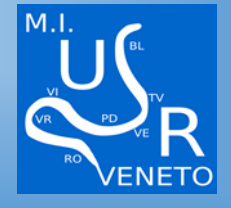

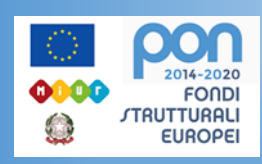

**DURC** 

## Documenti richiesti in GPU nelle differenti procedure scelte

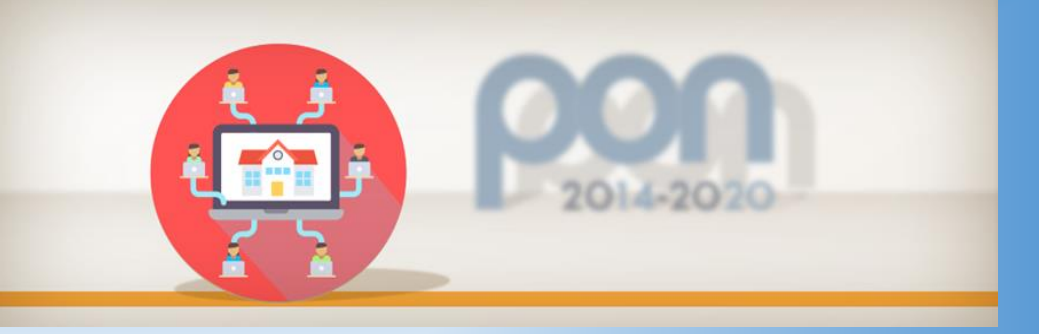

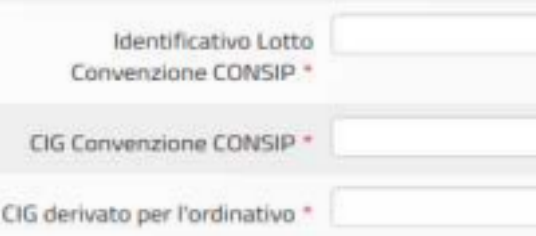

#### Determina a contrarre

Documentazione Procedura di selezione interna senza esito o Collaborazioni con altri soggetti (facoltativo)

Documentazione giustificativa della scelta del fornitore (facoltativo)

#### Determina a contrarre

Documentazione Procedura di selezione interna senza esito o Collaborazioni con altri soggetti (facoltativo)

Documentazione di gara (es. capitolato, dettaglio acquisto)

dedicato ai sensi della legge 136/2010

Documentazione relativa al possesso dei requisiti ex art. 80-83 dc lgs. 50/2016

Ordine Diretto d'Acquisto (ODA) firmato digitalmente

Documento Unico di Regolarità Contributiva (DURC)

## CONSIP ORDINE DIRETTO TRATTATIVA DIRETTA

Documentazione giustificativa della scelta del fornitore (facoltativo)

#### Determina a contrarre

Documentazione Procedura di selezione interna senza esito o Collaborazioni con altri soggetti *(facoltativo)* 

Documentazione di gara ( es. capitolato, dettaglio acquisto)

Documento di riepilogo generato da MEPA

Documento Unico di Regolarità Contributiva (DURC)

Documento di stipula generato da MEPA firmato digitalmente

Dichiarazione dell'operatore relativa al conto corrente dedicato ai sensi della legge 136/2010

Documentazione relativa al possesso dei requisiti ex art. BO-83 dc. lgs. 50/2016

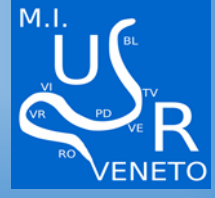

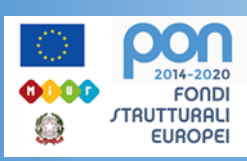

## **RACCOMANDAZIONI**

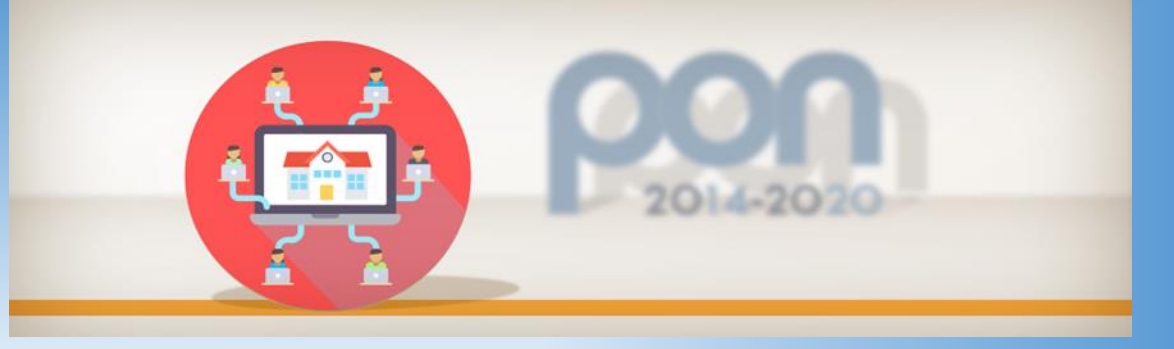

- **CUP su tutti i documenti**
- **Codice progetto (10.8…..) su tutti i documenti compreso fatture**
- **Carta intestata con il LOGO PON FESR**
- **CIG su tutti i documenti di gara**
- **Segnalazione ad Agenzia dell'Entrate-Riscossione per importi ≥ € 5.000**
- **DURC**
- **Inserimento documentazione su GPU (PRESTARE ATTENZIONE A TUTTE LE VOCI RICHIESTE)**
- **Inserimento documentazione su SIF (CERT-REND) CERT (MANDATI DI PAGAMENTO)**

## **IL TOTALE DELLE CERT DEVE CORRISPONDERE AL TOTALE REND**

 $\checkmark$  Split payment

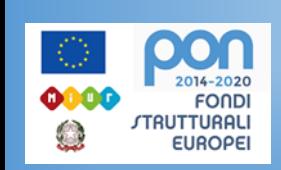

- **Clausole contrattuali su tracciabilità flussi finanziari (L.136/2010)**
- **Verifiche art. 80 su aggiudicatario**

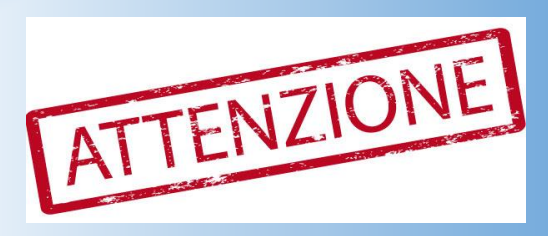

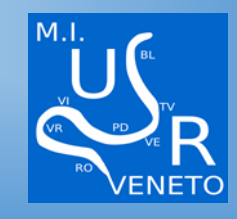

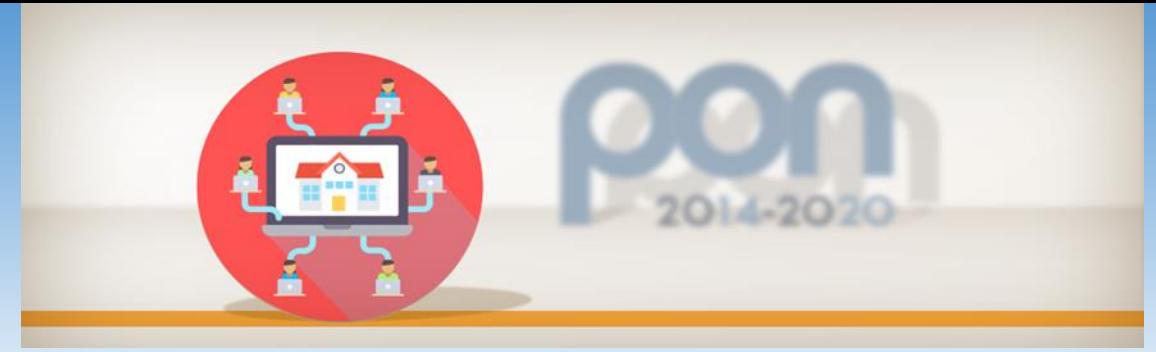

## **UNO SGUARDO AL MEPA**

## <https://www.acquistinretepa.it/>

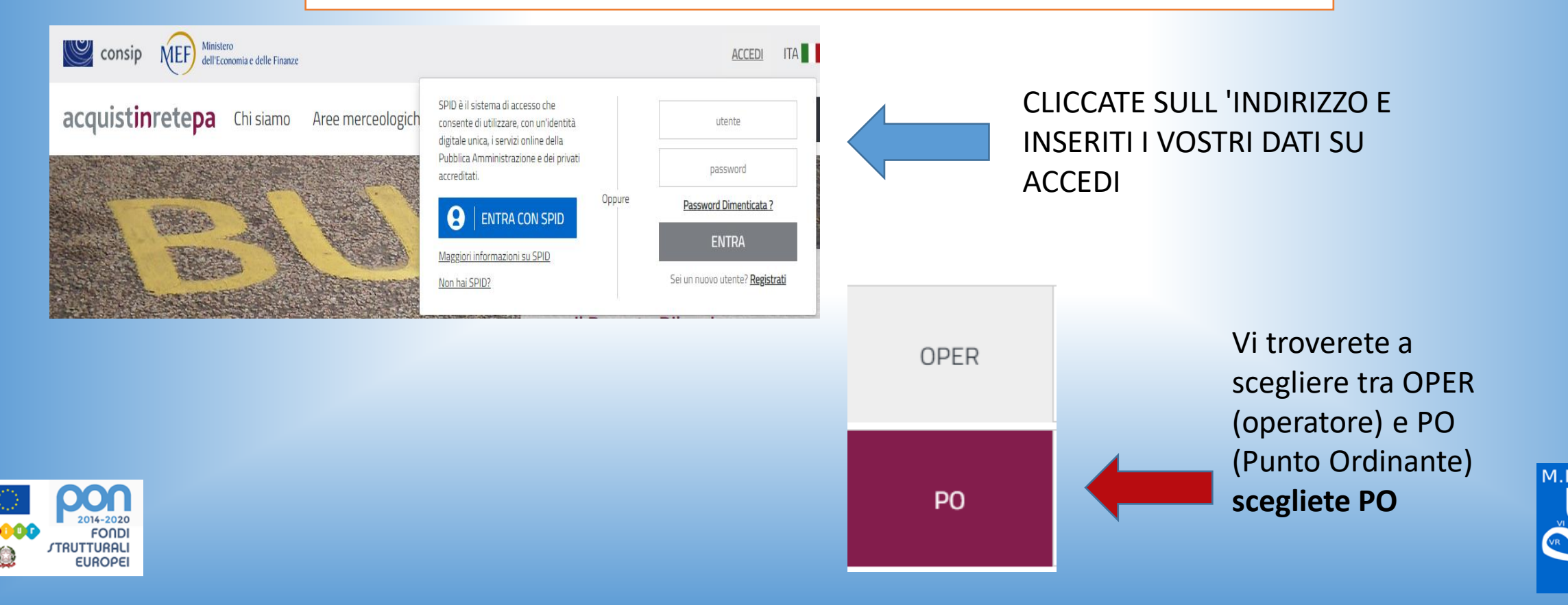

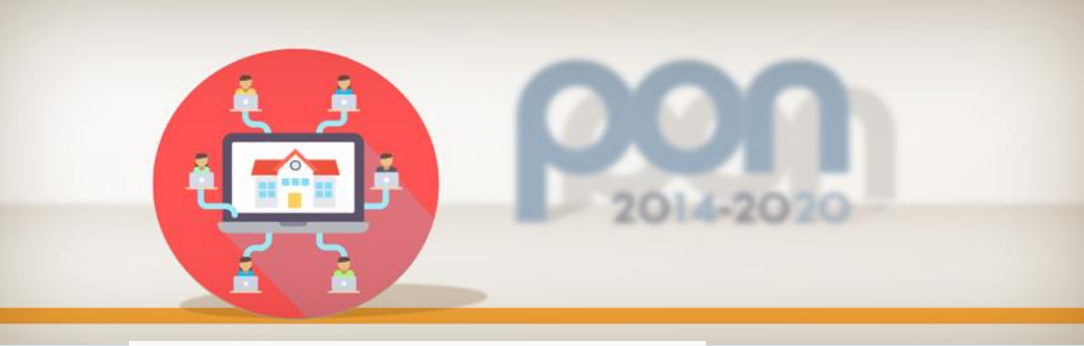

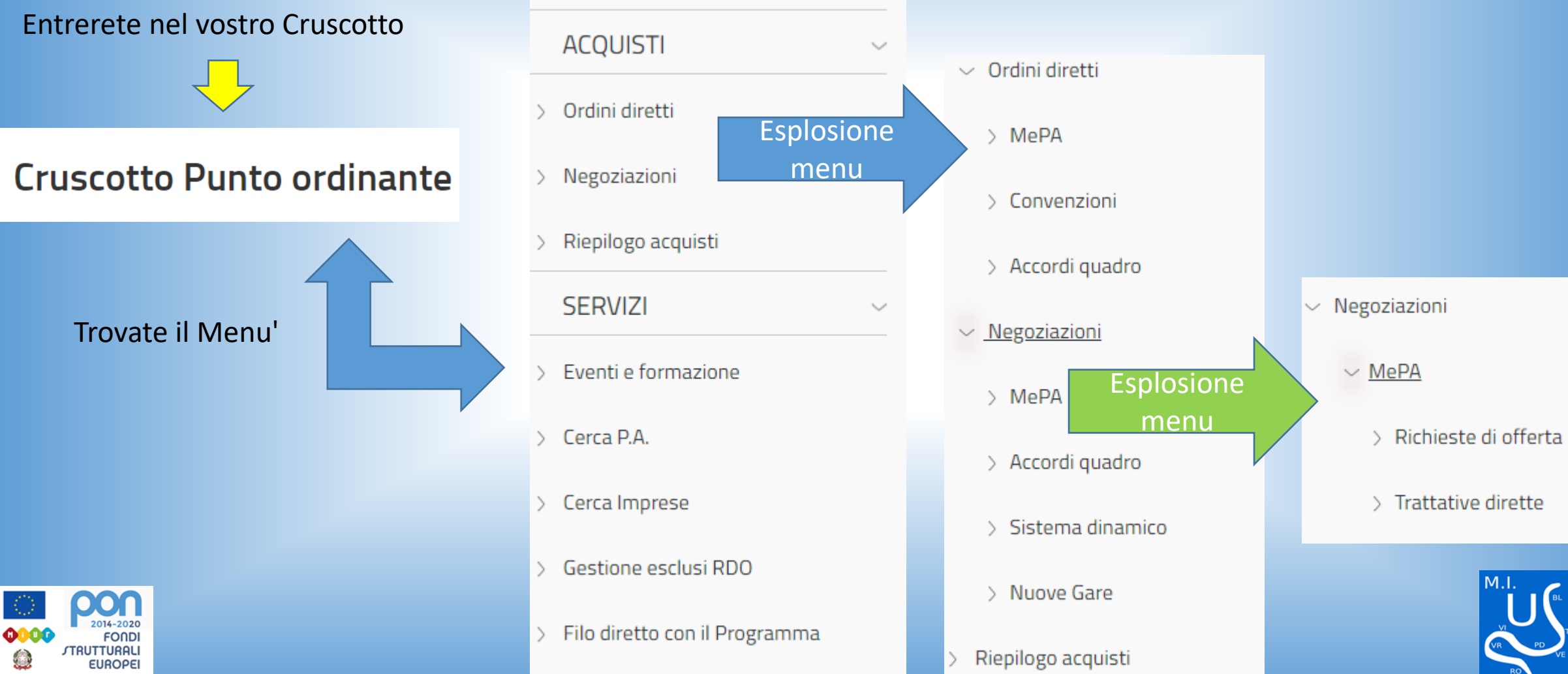

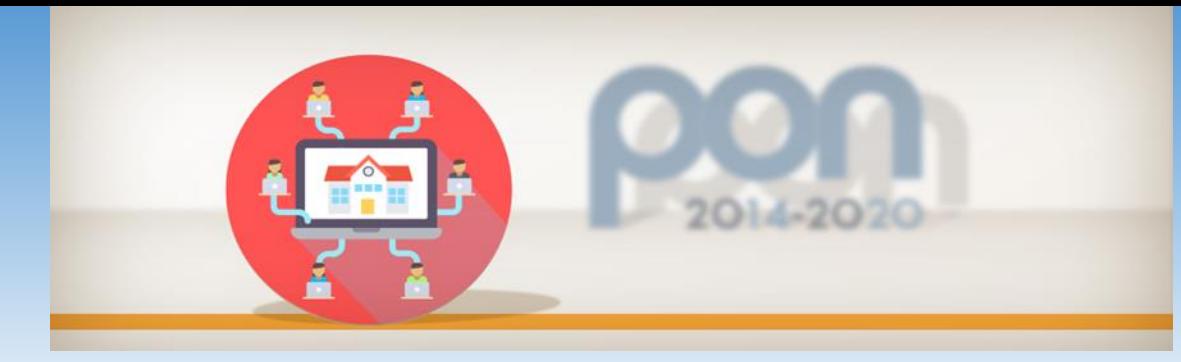

acquistinretepa

Per ricercare un Prodotto lo si può fare tramite le **Aree merceologiche** o usando il tasto **cerca nel portale se si conosce il codice del prodotto**

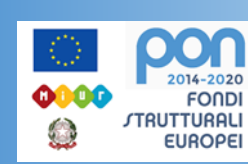

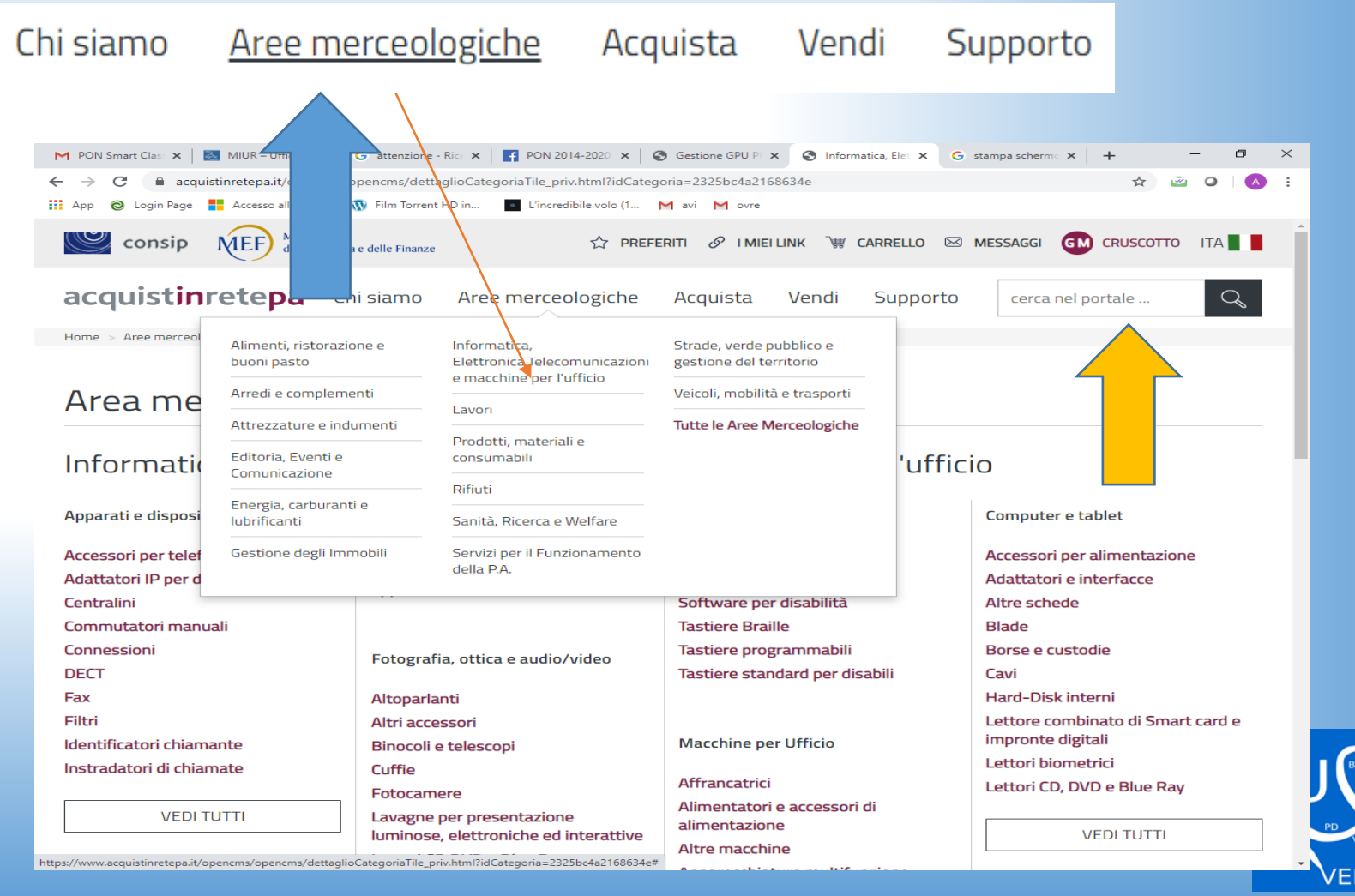

# CONVENZIONI CONSIP

Per Cercare e Usare una **CONVENZIONE** si può partire dal tasto **ACQUISTA** sul Menù principale

Cliccare su **CONVENZIONI** e poi su **AREA MERCEOLOGICA**

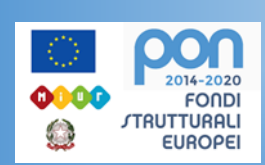

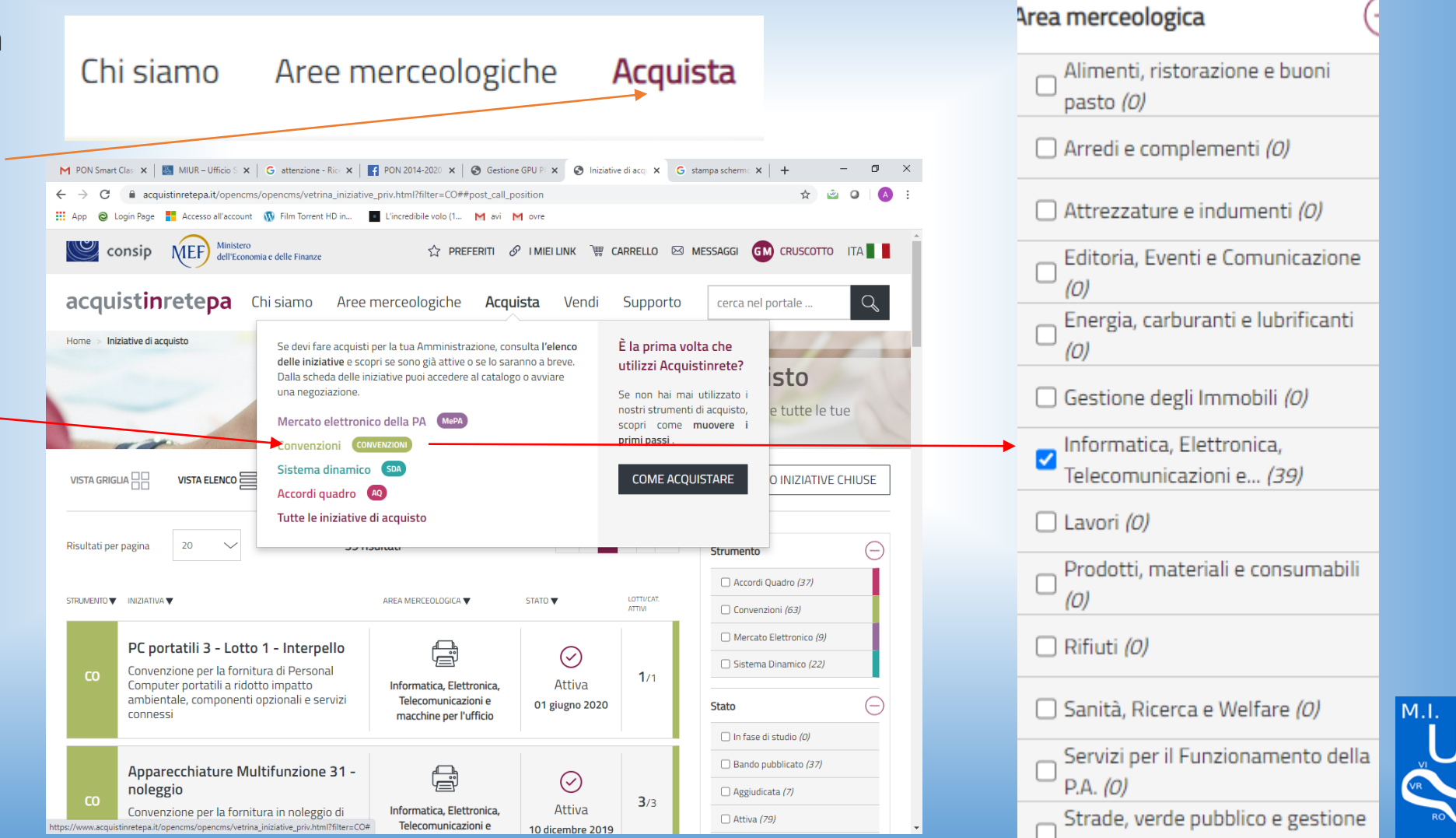

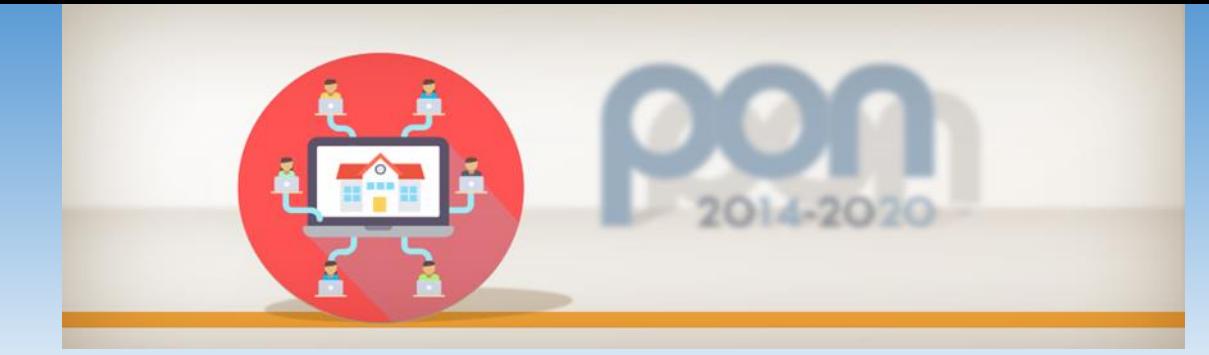

## Trovata la Convenzione basta selezionarla e si aprirà la pagina per capire cosa offre

0000

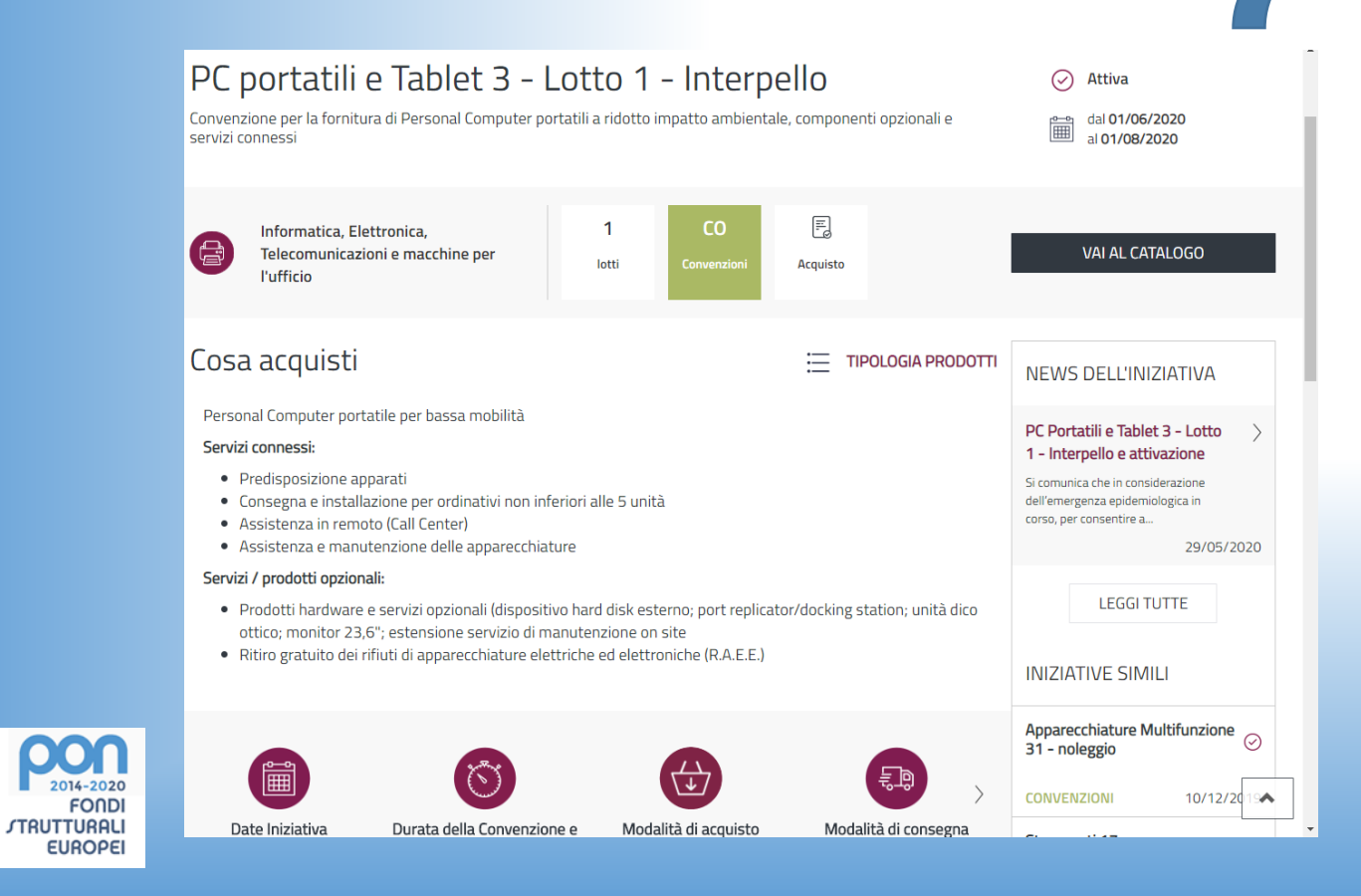

Se idonea basta cliccare su VAI AL CATALOGO

**VAI AL CATALOGO** 

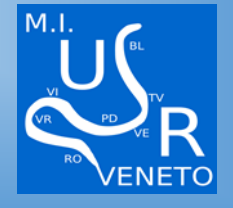

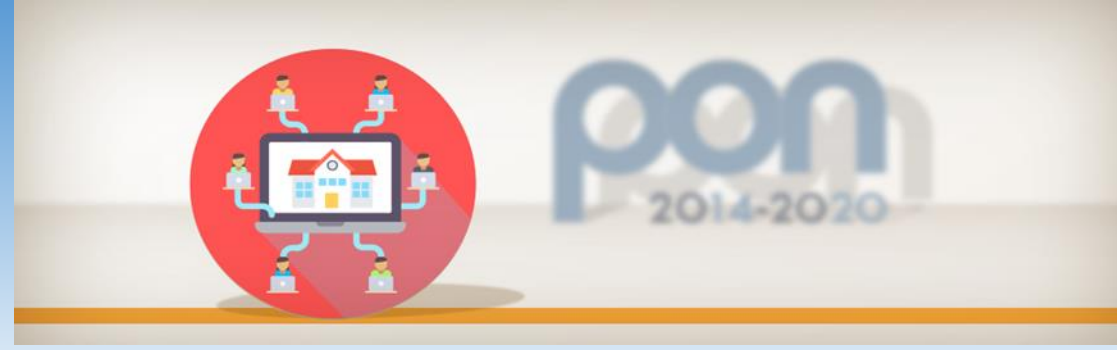

## Nel Catalogo troverete gli articoli basta aggiungerli al CARRELLO

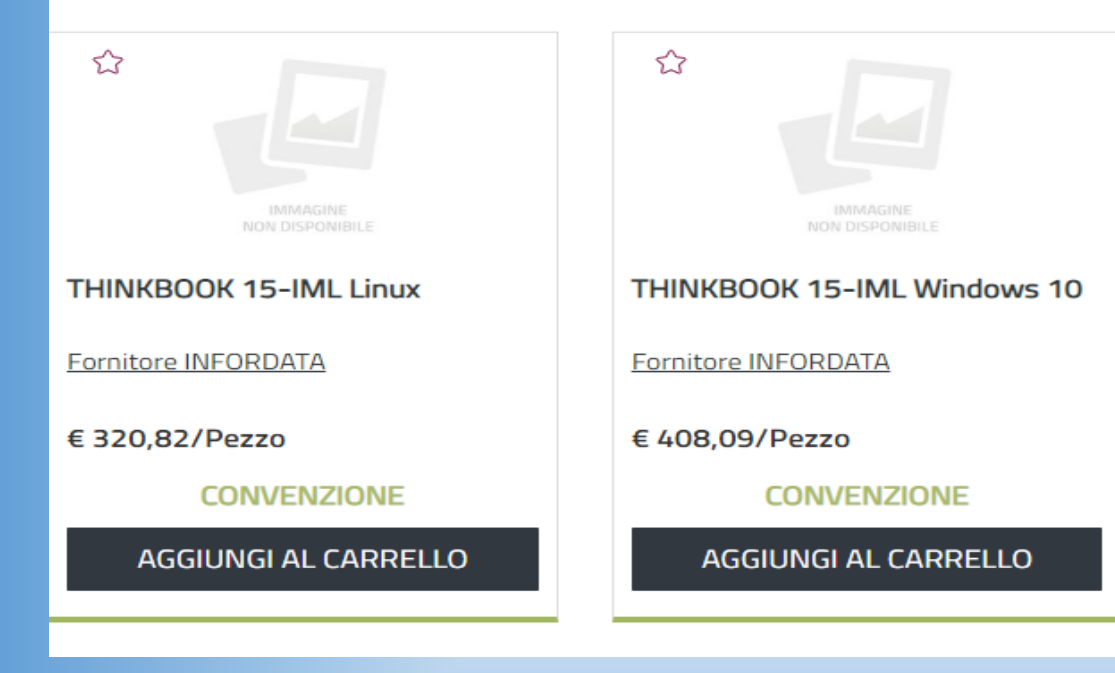

 $\mathscr{P}$  IMIEILINK FOR CARRELLO  $\boxtimes$  MESSAGGI **PREFERITI** 

> Dal carrello dove c'è inserito il bene trovate il tasto CREA L'ORDINE dove inserirete la quantità dei beni egli accessori che vi occorrono, cliccando su aggiorna i totali vedrete la spesa definitiva.

Inserite poi i dati richiesti relativi al CIG CUP Indirizzo di fatturazione modalità di pagamento e generate l'ordine..fatto questo lo scaricate lo firmate lo ricaricate e lo inviate

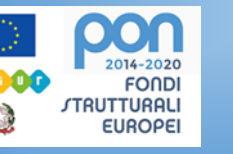

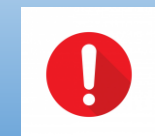

**ATTENZIONE: L'ORDINE VA SCARICATO,FIRMATO E RICARICATO DALLO STESSO PC PENA CORRUZIONE DEL FILE**

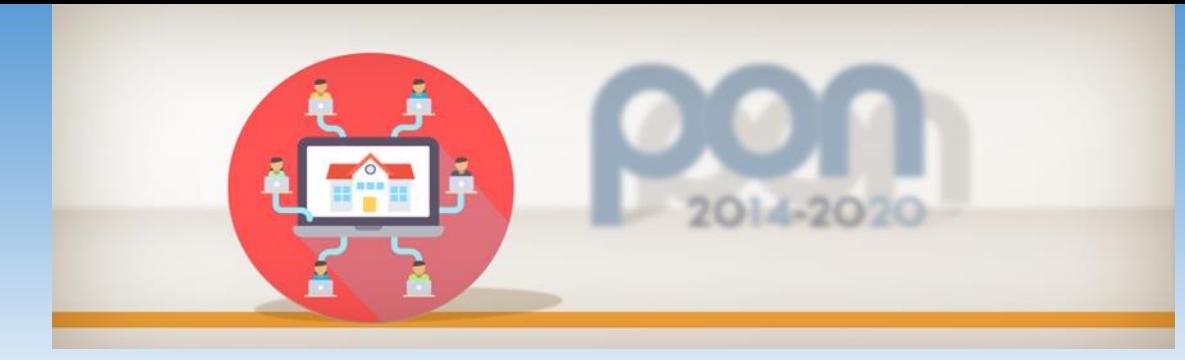

## MERCATO ELETTRONICO MEPA

 $\bullet$ 

Cercare il codice prodotto dal tasto **CERCA**  Potete scegliere se ricercare in:

**1. Informazioni** 

2014-2020

**EUROPEI** 

*JTRUTTURALI* 

**FONDI** 

- **2. Prodotti**
- **3. Codice prodotto**

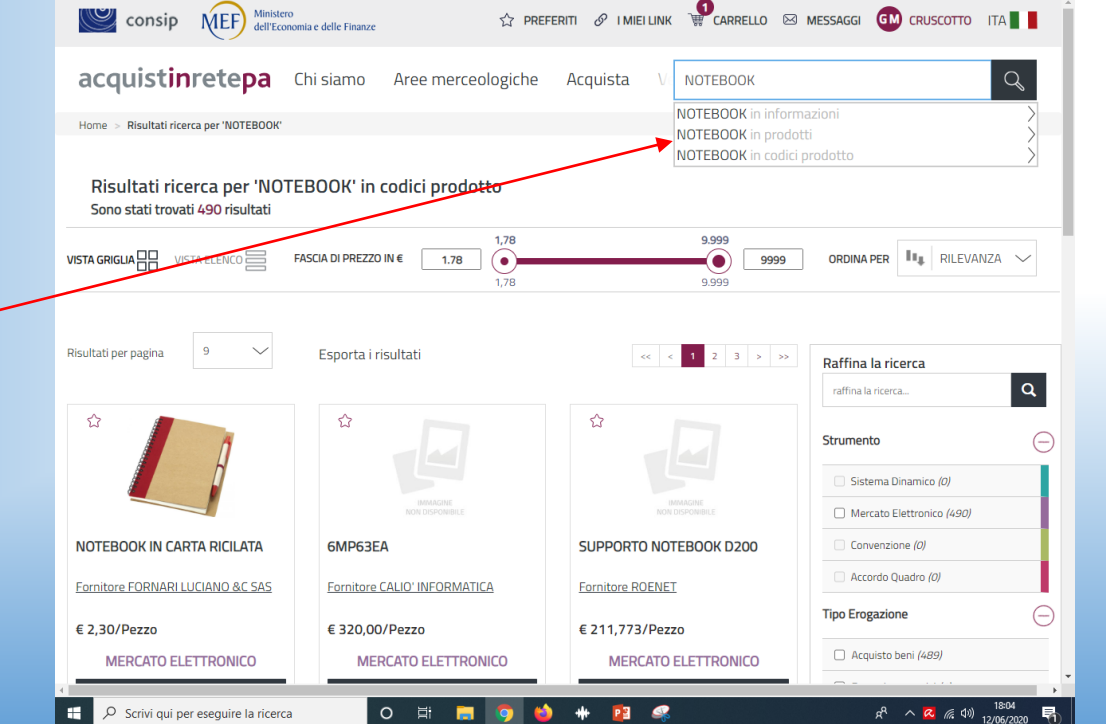

**EX MIUR** – Ufficio S x | G attenzione - Ric: x | 2 PON 2014-2020 x | @ Gestione GPU PI x | @ risultati\_ricerche x | G stampa scherme x | +

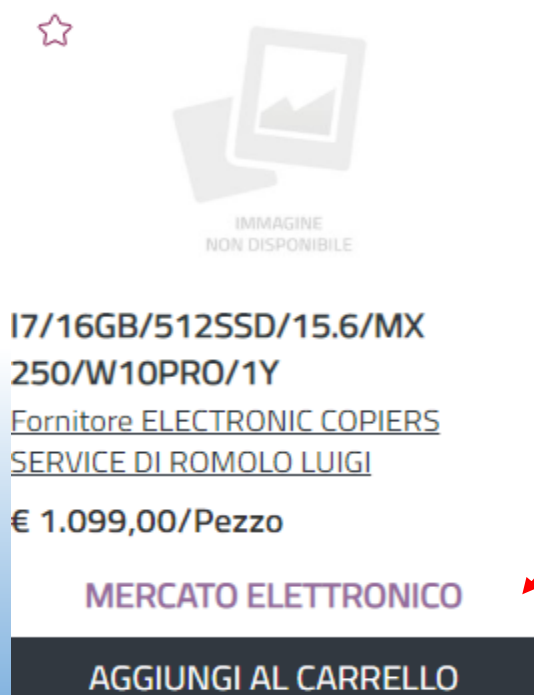

Trovato il prodotto AGGIUNGERLO AL CARRELLO

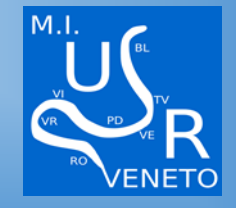

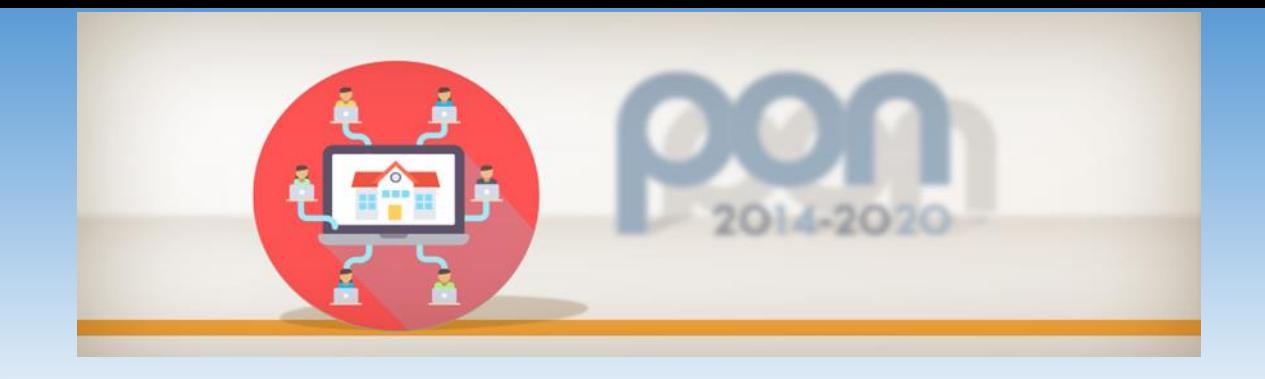

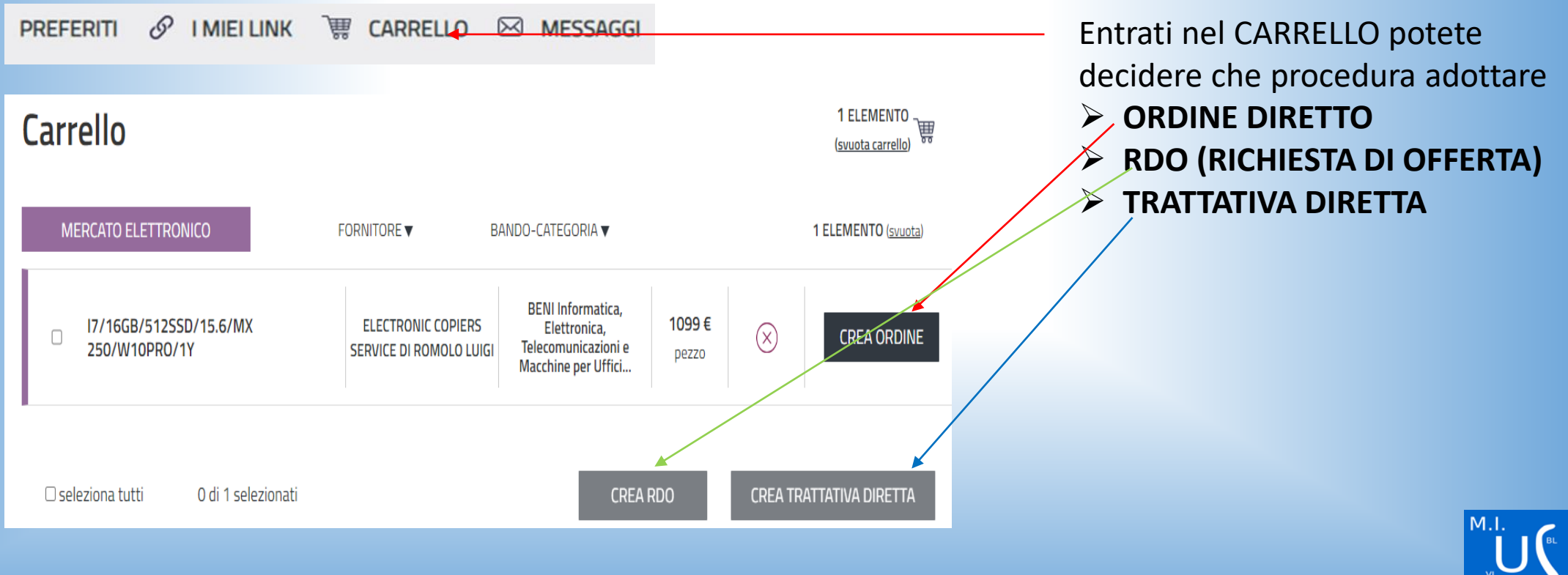

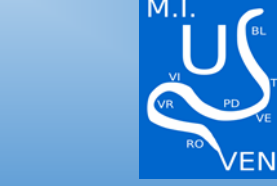

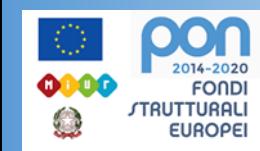

**Scelta la procedura potete proseguire come in precedenza con la Convenzione**.

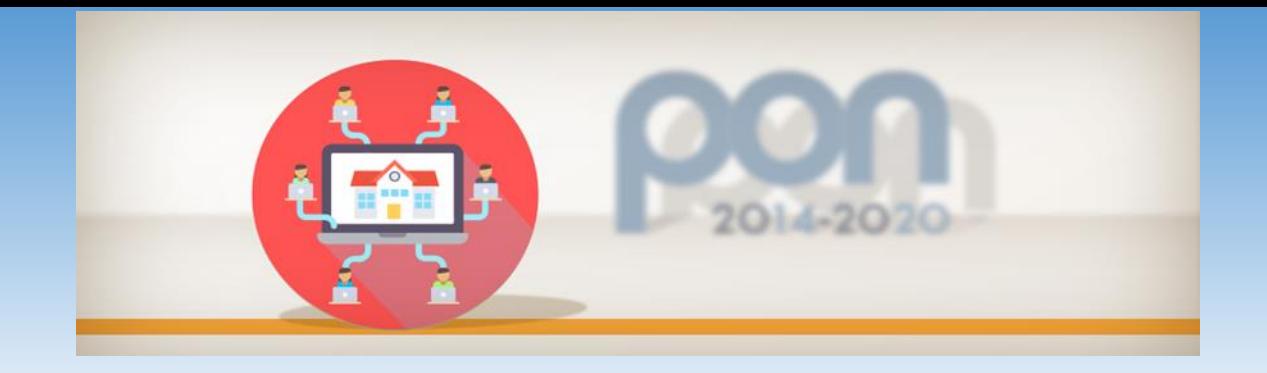

## PER FINIRE FARE ATTENZIONE

Ricordatevi di inserire il Capitolato tecnico e/o l'elenco dei prodotti richiesti, i documenti che vi occorrono per le verifiche contabili, se avete o preferite i vostri format potete inserirli , le modalità di pagamento e di consegna e tutte le annotazioni del caso.

BUON LAVORO

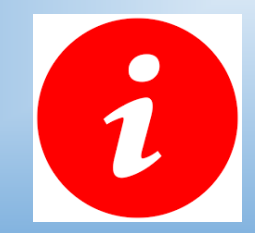

**PER GLI ARTICOLI INFORMATICI IL MEPA E' OBBLIGATORIO**

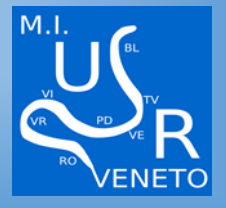

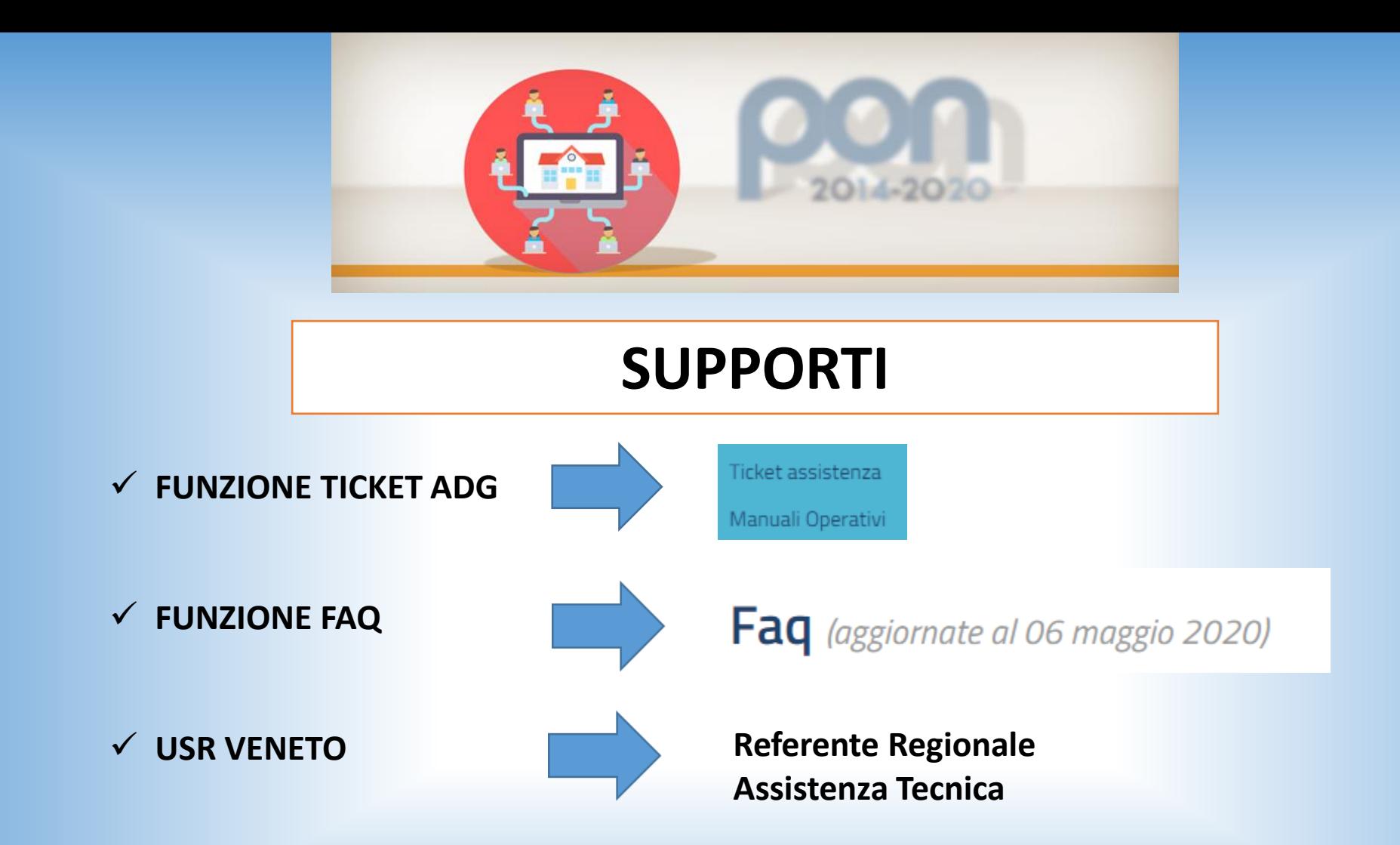

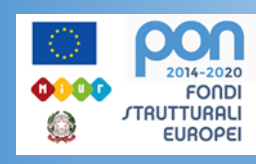

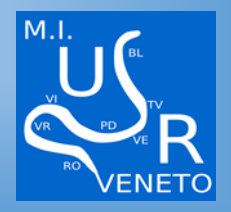

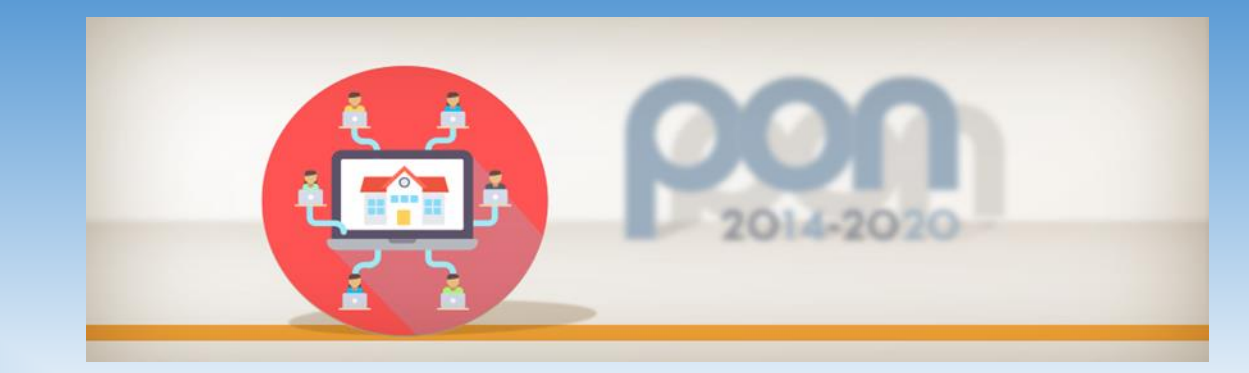

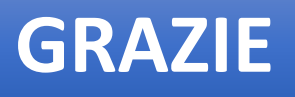

ANGELA CONTE LIALA IAVAZZO FRANCESCA FAVINO USR VENETO UFFICIO II

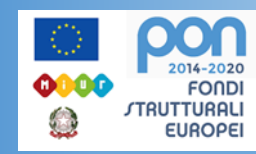

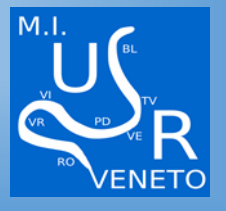